Issue III : October 1997

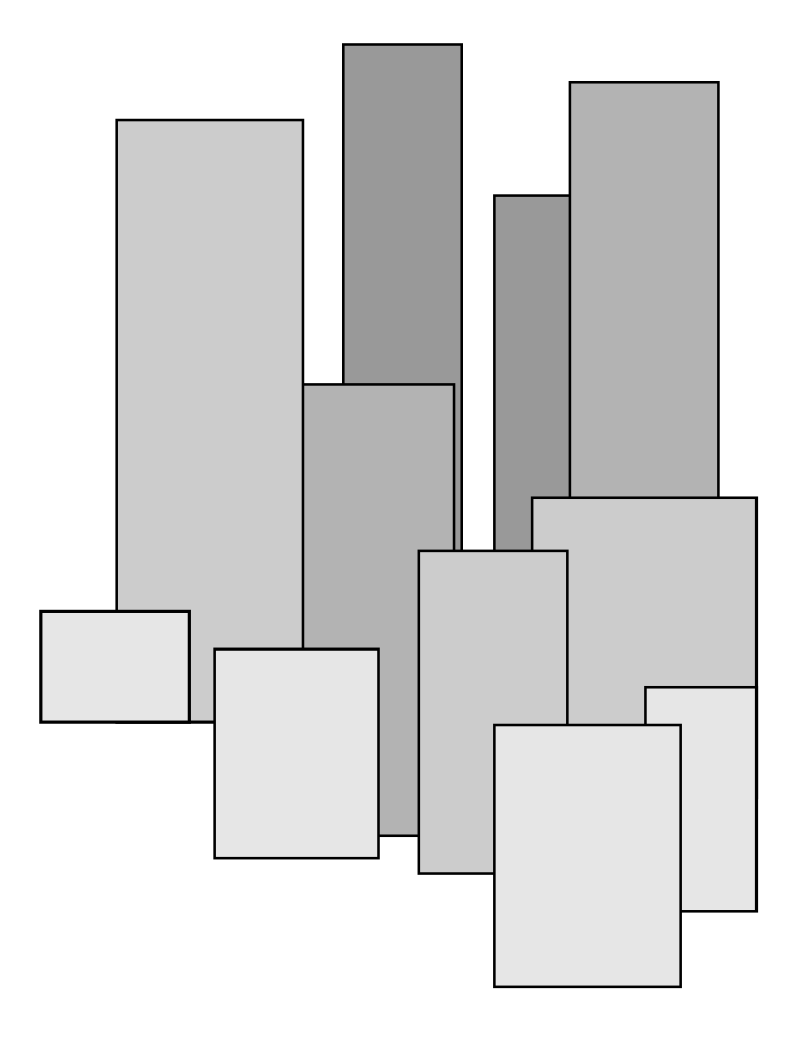

# **The Challenger**

# **Version 8 User Guide**

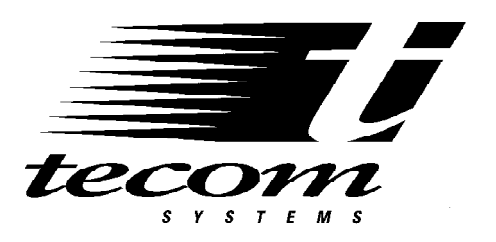

# **CONTENTS**

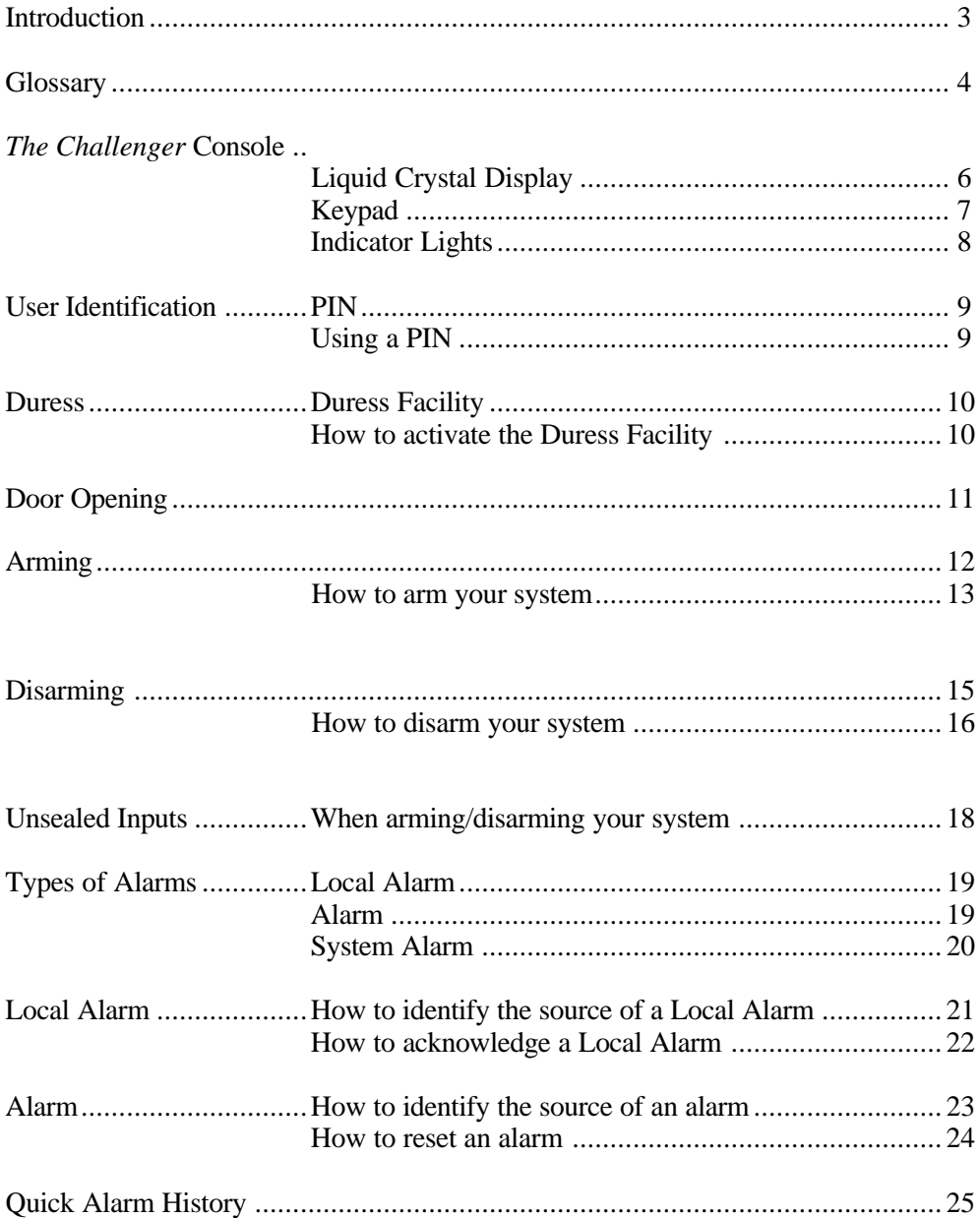

Continued overleaf..........

 $\sqrt{2}$ 

# **CONTENTS**

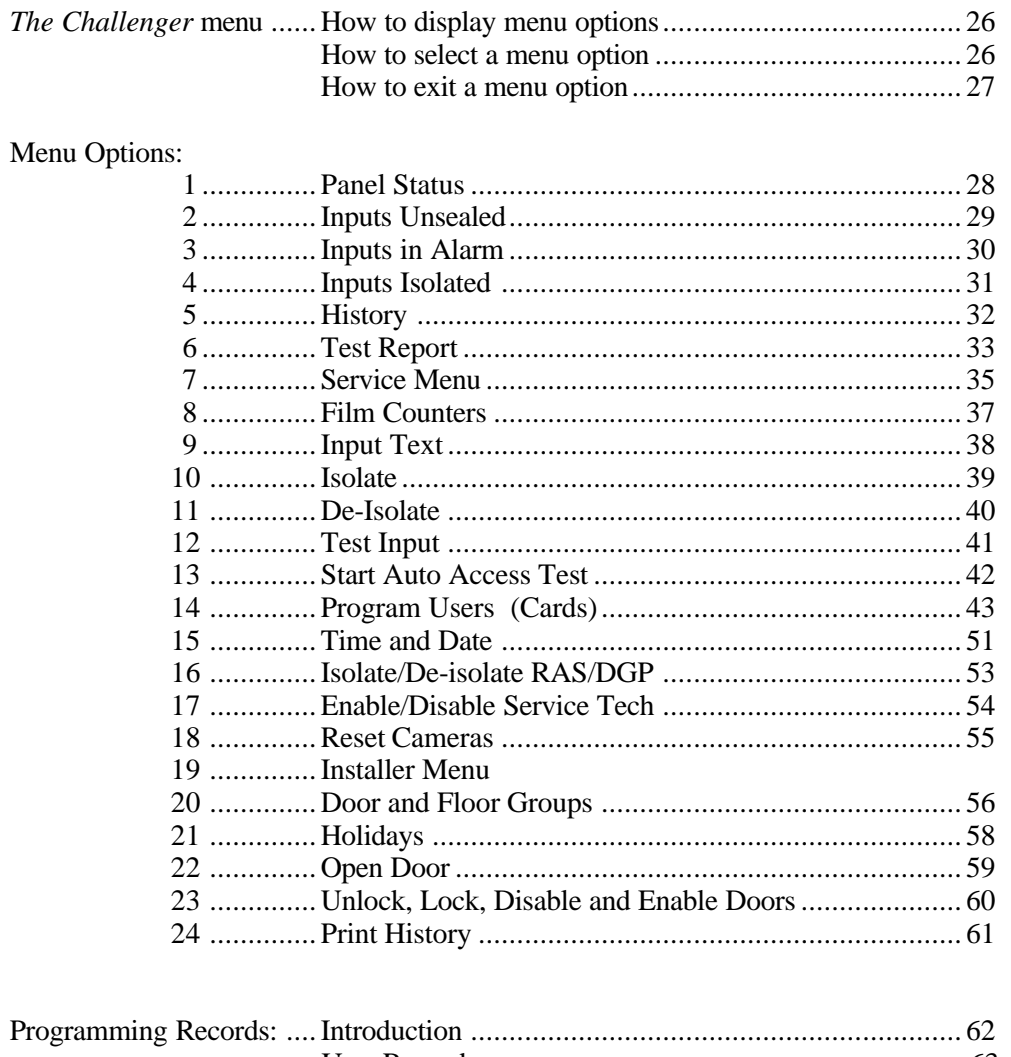

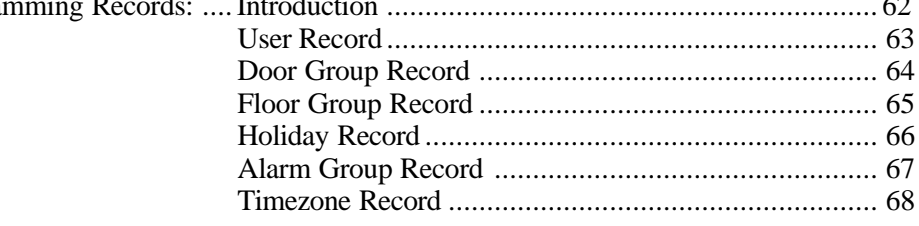

# **THE CHALLENGER**

*The Challenger* panel combines sophisticated design with versatility. It is easy to use and this, together with its many other features, makes *The Challenger* the leader in its field.

#### **Programming and system features:**

*The Challenger* can be programmed to function in a number of different ways. The way that your system functions depends on the requirements of your organization and on the way those requirements have been achieved via the programming.

Your system may not have all the features detailed in this guide, or it may incorporate additional features which are detailed separately in the user guides for that equipment.

It should be remembered that some of your system features may not be authorized to all users.

#### **The User Guide:**

The User Guide provides details of all the procedure variations, including the different responses from *The Challenger*. It should be noted however, that the procedures and *Challenger* responses will be consistent throughout one system. For example, if a list is presented in a particular way in one function, it will be presented in the same way in all other functions.

#### **Display Text:**

The terminology used to describe the various parts of your building or security system has been programmed specifically for your organization.

#### **Testing:**

It is important that you regularly test your system to ensure that all equipment is operating correctly.

#### **Disclaimer**

It is the responsibility of the customer to test and determine the suitability of this product for specific applications.

In no event shall Tecom Systems be responsible or liable for any damages incurred by the buyer or any third party arising out of the use or inability to use the product.

Due to ongoing development the contents of this manual are subject to change without notice. All efforts have been made to ensure the accuracy of this manual. However, Tecom Systems can assume no responsibility for any errors or omissions in this manual or their consequences. Should any errors be found, we would greatly appreciate being notified of them.

# **GLOSSARY**

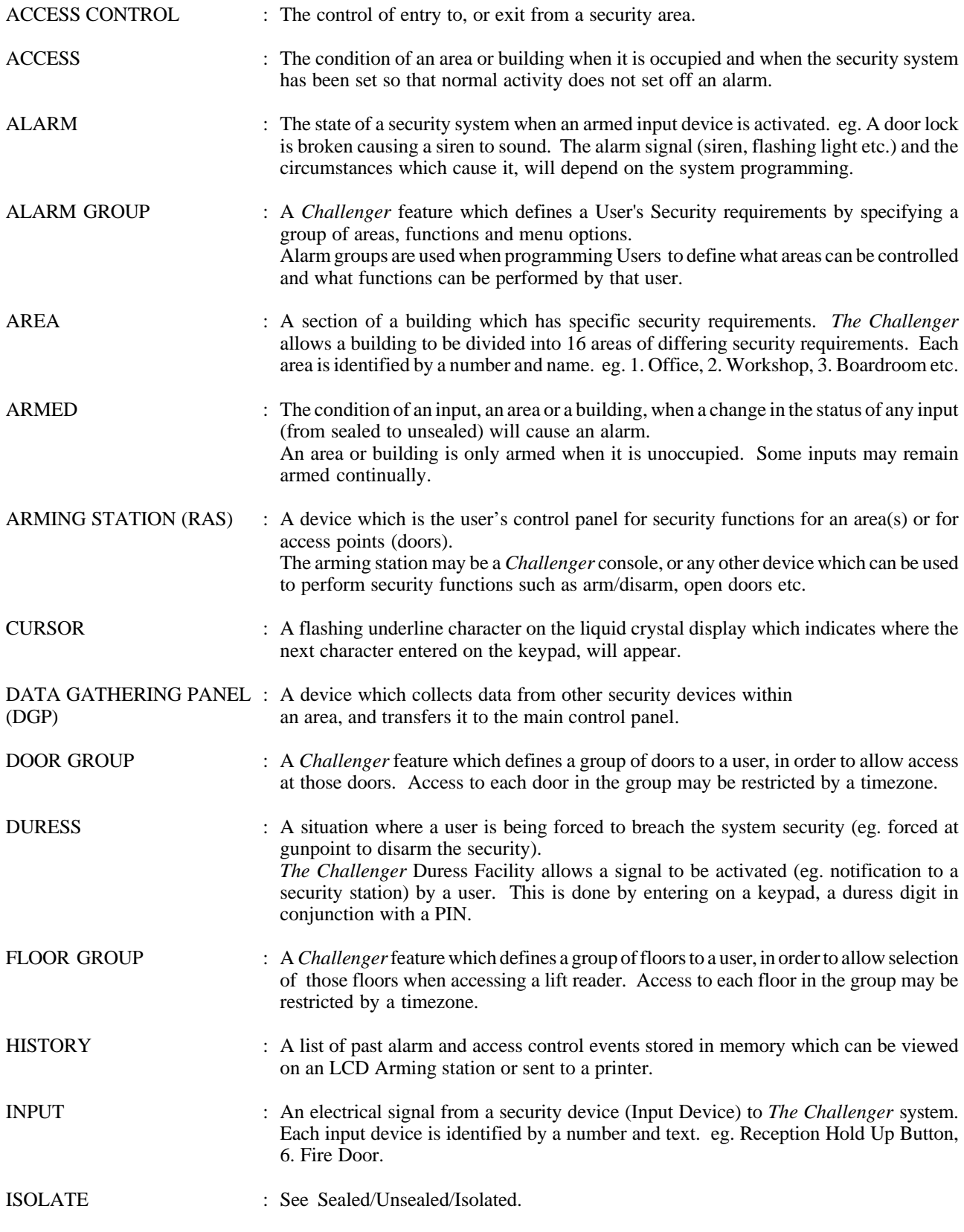

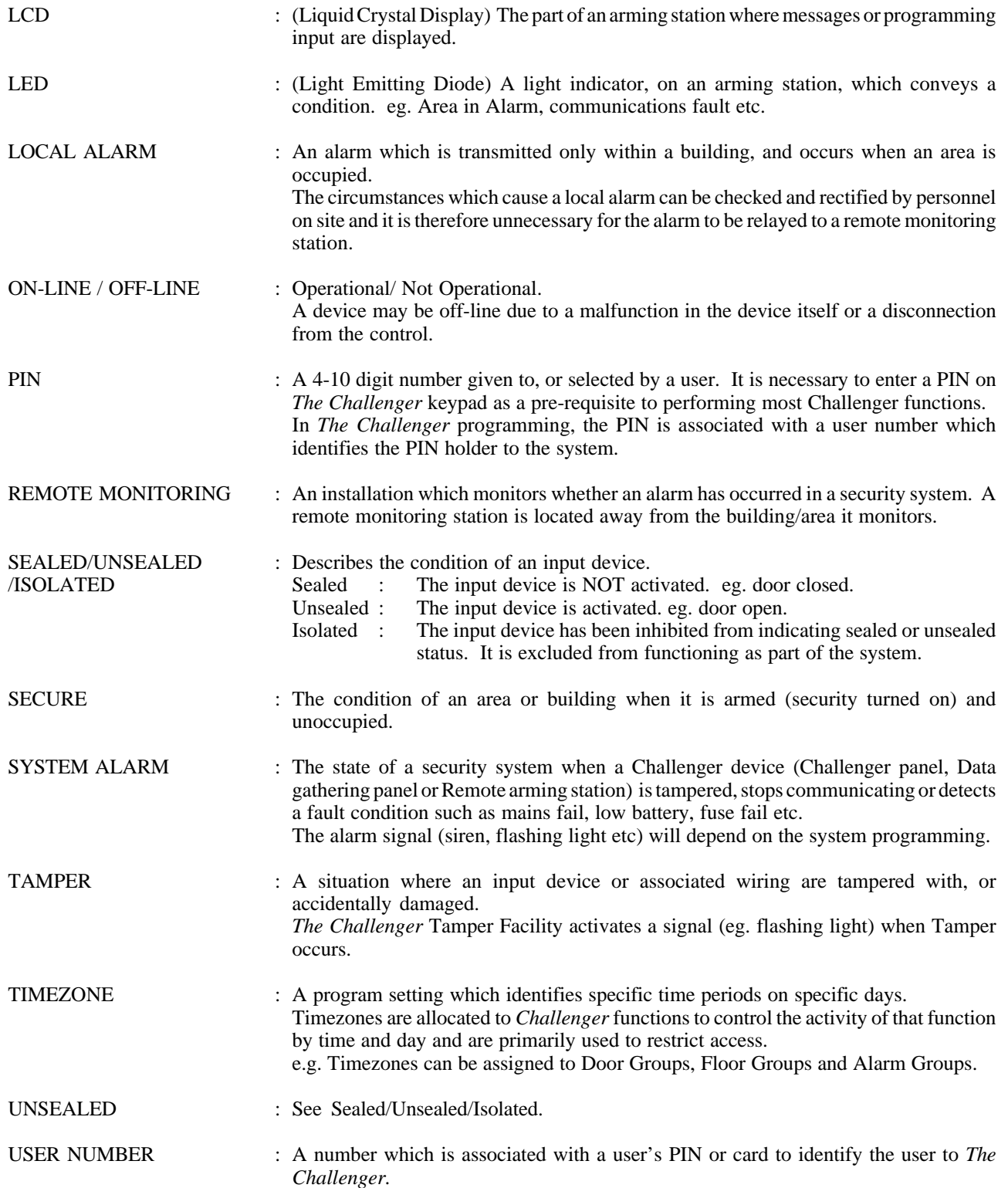

# **THE CHALLENGER CONSOLE**

### **Liquid Crystal Display**

The liquid crystal display (LCD) on *The Challenger* is where messages are displayed.

These messages will guide you through the functions of *The Challenger.* These functions include the identification of problems, the procedures necessary to rectify problems, programming functions and other menu options.

The display may also show information you have entered on the keypad.

The first line of the display is used to show system information and will scroll if there are more characters than can be displayed, depending on the arming station type. The second line of the display is used to show instructions, and any characters you enter on the keypad.

In some instances there may be insufficient space to display all the text being presented, eg. a list of areas in your building or a name or location.

- $\sim$  If a complete list is displayed on Line 1, a full stop will be shown at the end of the list.
- $\sim$  If the list is incomplete, a ">" will be shown at the end of the line and the full stop does not appear. By pressing NEXT you can then display the rest of the list and update the information at the same time.
- ~ If only part of a name or location is shown, it can be moved left by entering the applicable number preceding the text, followed by ENTER.

The usual message on the display is:

There Are No Alarms In This Area Code:

Your system may display a custom message instead of the one shown above if it has been programmed to do so. e.g:

> Welcome to The Challenger Code:

# **The Keypad**

*The Challenger* keypad consists of numeric keys - **0** to **9**, and operational keys - **MENU \*, ENTER, NEXT, CLEAR, ON**, and **OFF.** Not all keys are available on all arming stations.

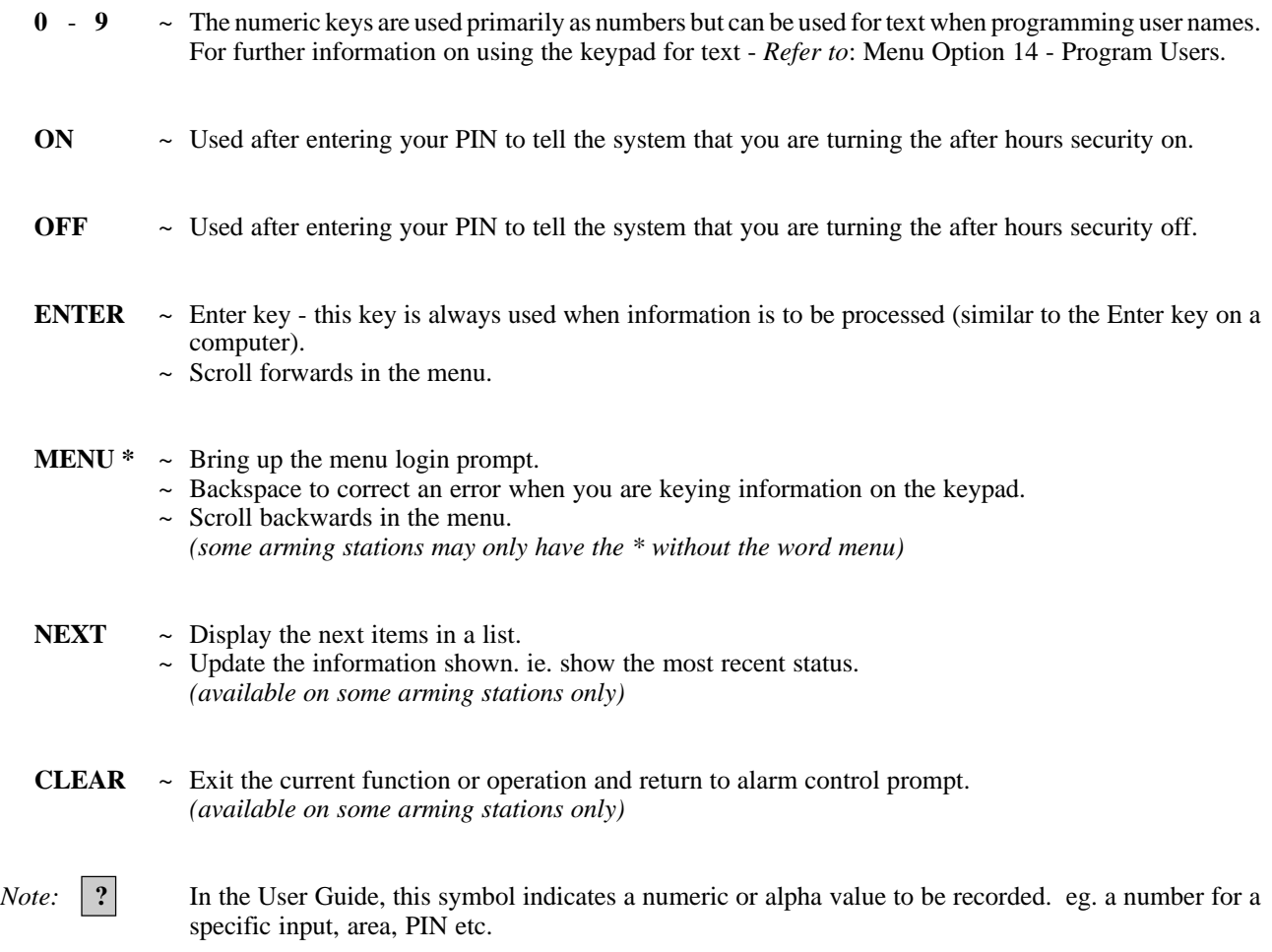

# **THE CHALLENGER CONSOLE**

### **The Indicator Lights**

There are a number of red indicator lights (or LEDs) on the *Challenger* console.

These lights, together with the information shown on the display, allow you to determine the system status at a glance. Not all indicator lights are available on all arming stations.

#### Area Lights:

The area lights, one for each of the possible security areas, indicate the status of the particular area.

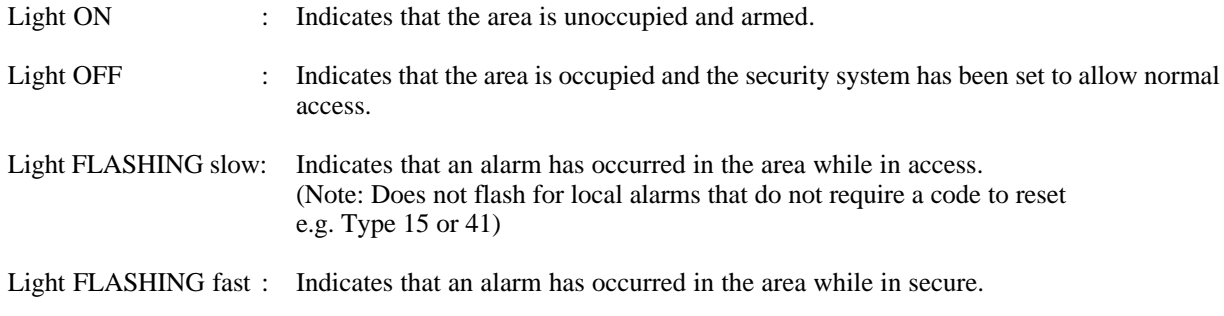

System Alarm Lights: *(available on some arming stations only)*

The *system alarm* lights indicate a breach of security. One of the *system alarm* lights will flash when an alarm has occurred. (An *areas armed* light will also flash to indicate the location of the alarm).

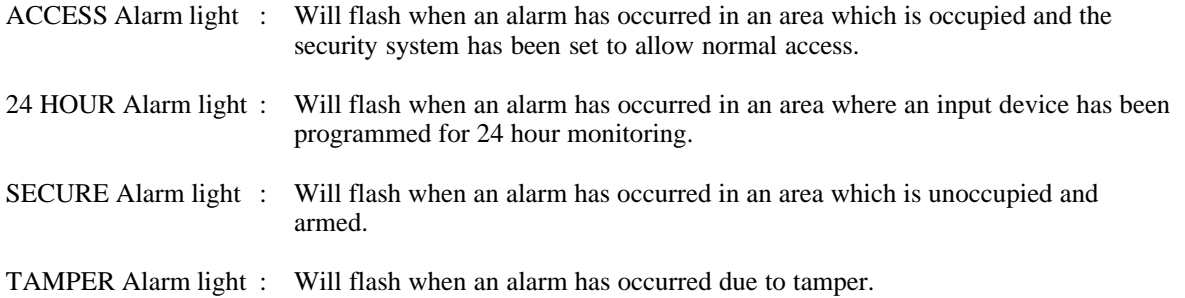

System Faults: *(available on some arming stations only)*

Any system faults will be displayed on the arming station consoles if the arming station has an LCD fitted and/or "System faults" LEDs.

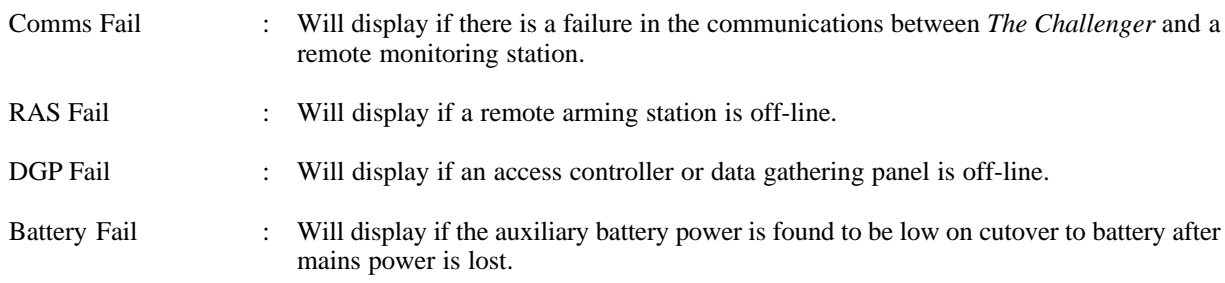

# **USER IDENTIFICATION**

#### **As a user, you are identified by a Personal Identification Number (PIN) and/or a Card.**

The PIN is a 4 to 10 digit number given to, or selected by a user. It can be any combination of numbers between 0 and 9.

#### **In** *The Challenger* **programming, your PIN/Card is associated with a User number which identifies you to** *The Challenger.*

When a Card and/or PIN is used, the programming ensures that the only functions performed will be those authorized to the specific PIN/Card holder. This is achieved by three features which group functions together to create: i) *alarm groups,* ii) *door groups* and iii) *floor groups.*

#### Alarm Groups:

There are many *alarm groups* and each one is allotted specific areas and a specific set of functions. Your User number is assigned to an *alarm group* and will therefore perform only the functions of that *alarm group*.

Also, *time zones* are allotted to each *alarm group*. this means that the functions of an *alarm group* can be further controlled by the time.

#### Door Groups:

There are at least 10 and up to 128 *door groups* in your system for controlling access to doors. Each *door group* is allotted specific door numbers, and each door number is allotted a *time zone* during which the door can be accessed by the user.

Your User number is assigned to a *door group* and will therefore access only the doors of that *door group* during the specified timezone/s.

Floor Groups: (relevant to systems with Lift Controllers)

There are at least 10 and up to 64 *floor groups* in your system. Each *door group* is allotted specific floor numbers, and each floor number is allotted a *time zone* during which the floor can be selected by the user.

Your User number is assigned to a *floor group* and will therefore access only the floors of that *floor group* during the specified timezone/s.

*The Challenger* can therefore be programmed so that a PIN and/or Card may be used to perform any function or combination of functions during any time period.

- eg. An *alarm group* for Managers may allow access to all *Challenger* user operations at all times.
	- An *alarm group* for a cleaner may only allow their Card to disarm an area for 1 hour between 5pm & 11 pm
	- A *door group* for a night shift worker may allow their PIN to be used to open a door between 11pm and 7am only.

#### **Using a PIN:**

When you enter your PIN on *The Challenger* keypad, each key pressed will be indicated by  $*$  on the display.

Input of an incorrect code, or a code/card which is not valid at the particular arming station, will result in 7 quick beeps from the console.

*See Also:*Program Users - Menu Option 14

## **DURESS**

A duress facility is available on *The Challenger* but will operate only if your system has been programmed to use it.

The duress facility is a device which will activate a silent signal to security personnel.

If you are asked, under threat, to breach your system security (eg. being forced to disarm the system), you are able to do so in a way that will also activate the system duress facility.

This is done by using a duress digit in conjunction with your PIN.

The duress digit is the last digit of your PIN, plus one (1).

- *eg.* PIN = 1234 duress digit = 5  $PIN = 2222$  - duress digit = 3
	- If the last digit of your PIN is 9, then the duress digit is 0.

#### **To Activate Duress:**

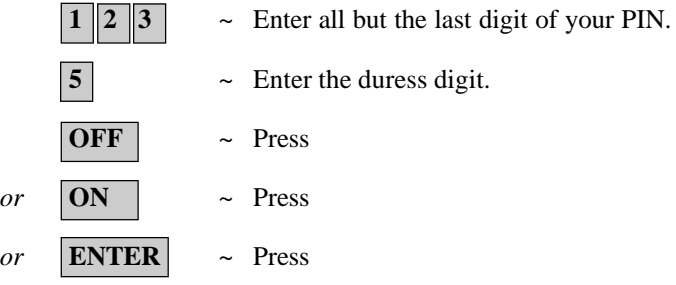

When duress has been activated, the display will show:

...,There Are No Alarms In This Area Code:

#### **Reset Duress:**

To reset the duress facility (ie. Turn off the signal), enter a valid PIN code. The display will return to *There Are No Alarms In This Area* etc. The *...,* will be removed.

- *Notes:* 1. If Duress was activated under conditions which are no longer valid (false alarm), and it has been reset, it is important that you contact your monitoring company to ensure that no further action is taken by them.
	- 2. Use of your PIN with the duress digit will still activate the functions associated with the PIN.

# **DOOR OPENING OPTION**

A *Challenger* console may be used to open a door, by entering a *door code*.

Your *door code* is related to your PIN. It varies, depending on whether your PIN has been programmed to allow you to arm/disarm your system, as well as open doors.

#### **To open a door:**

The bottom line of the display must show:

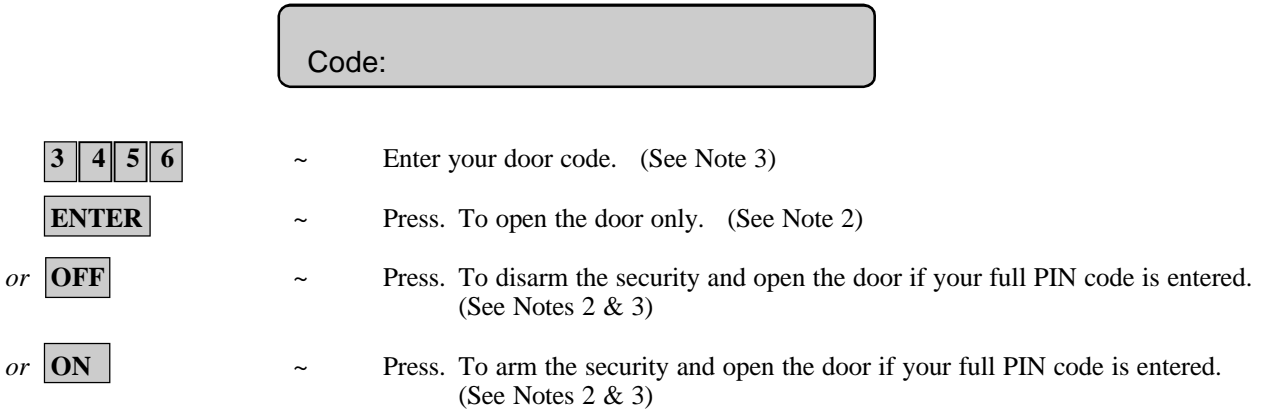

If the door is only allowed to be opened for a preset time, the display may show.

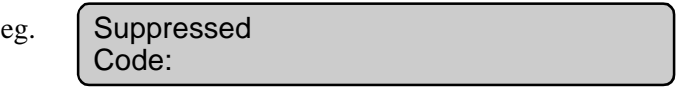

If the door is closed prior to the end of the maximum open time, the word " *Suppressed"* will be removed from the display and the console will sound the warning buzzer for 3 seconds to indicate that the door is no longer suppressed.

If the door is not closed at the end of the suppression time, the display will show "Suppression Ending" on the top line of the display.

The console will sound the warning buzzer for a preset time to enable you to close the door or re-enter your PIN to extend the suppression time.

- *Notes:* 1. If the console sounds 7 quick beeps when you enter your door code, an invalid code has been entered, or the code is not valid at this arming station.
	- 2. A *door code* will only open doors programmed to be opened by that code. i.e. The *Door Group* assigned to the user may not allow access to all doors.
	- 3. In most systems with access control, an "Alarm Code Prefix" is used. The Alarm Code Prefix is the number of digits that are to be left off the front of your full PIN code to make the *door code* and is programmed by the installer. e.g. Alarm Code Prefix = 2 digits. Full PIN code = 123456. Door PIN code will therefore be 3456.
- *See Also:*Door Groups Menu Option 20. User Identification.

# **ARMING YOUR SYSTEM**

The arming procedure is used (when leaving the premises) to set devices in your system to cause an alarm should there be a change in their condition. You are turning on the security for an area or building which is unoccupied.

- The arming procedure will vary depending on how your system is programmed. The recommended OFF/ON procedure is described in this User Guide.
- Each arming station controls specific area/s. Only the area/s controlled by an arming station can be armed at that arming station.
- Each PIN will only be authorized to arm specific area/s. When an arming procedure is used, only the area/s assigned to the PIN will be armed.
- It is not possible to arm an area with an unsealed input. If at any time during the arming process the console sounds 7 quick beeps and displays the word *unsealed,* refer to the section on Unsealed Inputs.
- After an area is armed you will have a pre-set time to exit the area before an alarm occurs.

## **OFF/ON** Operation.

To arm the system, you must specify that you are leaving an area, by using the ON key.

#### **Arming Procedure:**

**1.** Before commencing, the display must show:

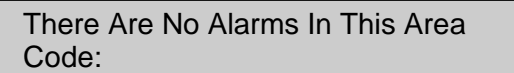

- **2.**  $\begin{bmatrix} 1 & 2 & 3 \\ 4 & 6 \end{bmatrix}$   $\sim$  Enter your PIN **ON** ~ Press
- **3.** The result of step 2 will depend on:
	- Whether the system has been programmed to display the areas assigned to your PIN.
	- Whether the areas to be armed are sealed. (See Unsealed Inputs).

#### *Areas not displayed:*

If your system has not been programmed to display the areas assigned to your PIN, any of those areas which were disarmed, will now be armed (provided all inputs were sealed).

The display will return to that shown in step 1.

The *area* light(s) will illuminate when the arming procedure has been successful.

*Areas displayed:*

If the areas assigned to your PIN are displayed, any of those areas which are disarmed will be listed.

eg. 10-All 1, Office 2, Boardroom 3, Workshop Enter Area:

From this display you have several options:

a/ Arm all areas

**0**  $\sim$  Select All disarmed areas listed.

**ENTER** ~ Press

This will arm all the areas assigned to your PIN and which were not already armed. The display will return to that shown in step 1.

# **ARMING YOUR SYSTEM**

b/ Arm individual areas

**?** ~ Enter the area number **ENTER** ~ Press

This will arm the selected area immediately and remove it from the display. If there are more areas than can be shown on the display the list will now show the next area. You may arm any of the areas listed by selecting them in this way. When arming is complete, press **ENTER** to return to the display shown in step 1.

c/ Cancel the function

**ENTER** ~ Press

This will cancel the function and return you to the display shown in step 1. If you have already armed areas prior to using this function, the areas will remain armed.

d/ Display more areas

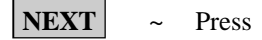

This will display the next disarmed areas in the list and update the information. Select from these areas to arm the individual area (as shown in b/ above) or continue to press **NEXT** to view all the areas and return to the first display.

**4.** The *area* light(s) will illuminate when the arming procedure has been successful.

# **DISARMING YOUR SYSTEM**

Disarming your system is turning off those devices which would cause an alarm if they were left on when the building is occupied.

Note that the security system is not necessarily turned off but that other devices may still operate which will cause an alarm under different circumstances.

Disarming changes your system to *Access.* i.e. The area/building is occupied and the security system has been set to allow normal access.

- The disarming procedure will vary depending on how your system is programmed. The recommended OFF/ON option is described in this User Guide.
- Each arming station controls specific area/s. Only the area/s controlled by an arming station can be disarmed at that arming station.
- Each PIN will only be authorized to disarm specific area/s. When a disarming procedure is used, only the area/s assigned to the PIN will be disarmed.
- If at any time during the disarming process the console sounds 7 quick beeps and displays the word *unsealed*, refer to the section on Unsealed Inputs.
- On entering the area, the system will allow you a pre-set time to disarm before an alarm occurs.
- If there is a current alarm condition when you disarm your system, the alarm will be reset. To determine the cause of the alarm, use the function *Quick Alarm History*.

# **OFF/ON** Operation

To disarm the system, you must specify that you are entering an area, by using the OFF key.

#### **Disarming Procedure:**

**1.** Before commencing, the display must show:

There Are No Alarms In This Area Code:

- **2.**  $\begin{bmatrix} 1 & 2 & 3 \\ 4 & 6 \end{bmatrix}$   $\sim$  Enter your PIN **OFF** ~ Press
- **3.** The result of step 2 will depend on:
	- Whether the system has been programmed to display the areas assigned to your PIN.
	- Whether the areas to be disarmed are sealed. (See Unsealed Inputs).

#### *Areas not displayed:*

If your system has not been programmed to display the areas assigned to your PIN, any of those areas which were armed, will now be disarmed (provided all inputs were sealed). The display will return to that shown in step 1.

#### *Areas displayed:*

If the areas assigned to your PIN are displayed, any of those areas which are armed will be listed.

*eg*. 0-All 1, Office 2, Boardroom 3, Workshop Enter Area:

From this display you have several options:

a/ Disarm all areas

**0**  $\sim$  Select All armed areas listed.

**ENTER** ~ Press

This will disarm all the areas assigned to your PIN and which were not already disarmed. The display will return to that shown in step 1.

# **DISARMING YOUR SYSTEM**

b/ Disarm individual areas

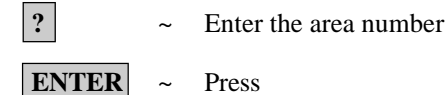

This will disarm the selected area immediately and remove it from the display. If there are more areas than can be shown on the display the list will now show the next area. You may disarm any of the areas listed by selecting them in this way. When disarming is complete, press **ENTER** to return to the display shown in step 1.

c/ Cancel the function

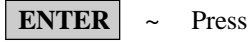

This will cancel the function and return you to the display shown in step 1. If you have already disarmed areas prior to using this function, the areas will remain disarmed.

d/ Display more areas

**NEXT** ~ Press

This will display the next armed areas in the list and update the information. Select from these areas to disarm the individual area (as shown in b/ above) or continue to press **NEXT** to view all the areas and return to the first display.

**4.** The *area* light(s) will extinguish when the disarming procedure has been successful.

#### **Reset an Alarm:**

**1.** Resetting an alarm is the same as the disarming procedure except that the initial display will show:

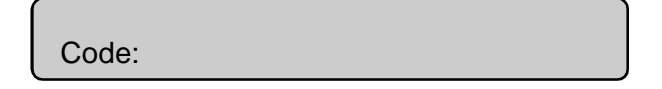

- **2.** Steps 2 & 3 of the disarming procedure can then be followed.
- **3.** If the reset function is successful:
	- The *area* light stops flashing and returns to the off state.
	- The display will return to "There Are No Alarms In This Area", or the custom text programmed for your system.

*See Also:* Alarm

# **UNSEALED INPUTS** (When arming/disarming your system)

It is not possible to arm (or disarm, if your system is programmed that way) an area unless all the inputs in that area are sealed, as an unsealed input would usually set off an alarm. For example, all the doors and windows must be closed.

If any input is unsealed when you try to arm or disarm an area, *The Challenger* console will sound 7 quick beeps and will display the unsealed inputs.

Unsealed inputs are listed either:

.

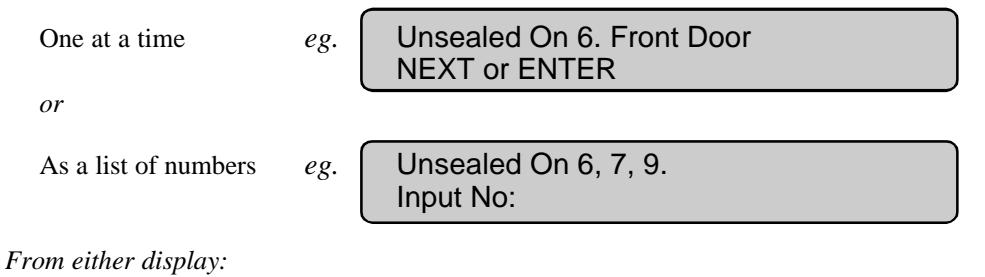

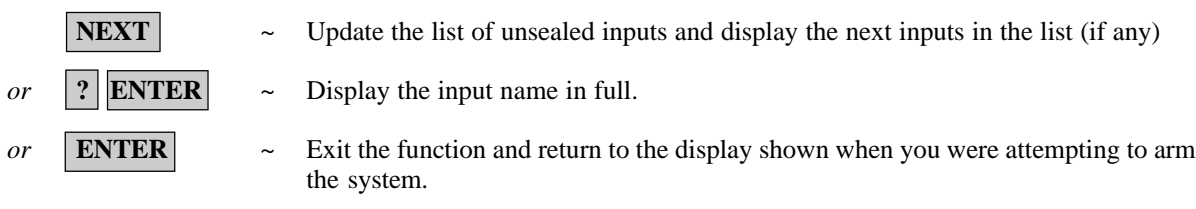

After you have determined which inputs are unsealed, you must seal them (eg. close door) then exit this display and try again to arm or disarm the system.

*Note:* If you are unable to seal an input, refer to Isolate Input - Menu Option 10.

*See Also:* Arming Your System Disarming Your System Isolate Input - Menu Option 10

# **TYPES OF ALARMS**

The are three types of alarms that are used in *The Challenger*. A description of each of the three types is provided here.

- 1. Local Alarm.
- 2. Alarm.
- 3. System Alarm.

#### **Local Alarm:**

An alarm which is transmitted only within a building, and occurs when an area is occupied. The circumstances which cause a local alarm can be checked and rectified by personnel on site and it is therefore unnecessary for the alarm to be relayed to a remote monitoring station.

To acknowledge a local alarm on the keypad a PIN code is NOT required.

e.g. Fire door opened during the day when building is occupied.

See "Local Alarm" for the procedure to identify, acknowledge and reset a local alarm.

#### **Alarm:**

The state of a security system when an armed input device is activated. eg. A door lock is broken causing a siren to sound. The alarm signal (siren, flashing light etc.) and the circumstances which cause it, will depend on the system programming.

A PIN code is required to be entered at the keypad to reset an Alarm.

e.g. PIR Detector activated when building is unoccupied. Fire Door opened at night when building is unoccupied. Tamper switches on Input devices activated. Holdup button/s activated.

See "Alarm" for the procedure to identify and reset an alarm.

# **TYPES OF ALARMS**

#### **System Alarm:**

The state of a security system when a Challenger device (Challenger panel, Data gathering panel or Remote arming station) is tampered, stops communicating or detects a fault condition such as mains fail, low battery, fuse fail etc. The alarm signal (siren, flashing light etc) will depend on the system programming.

e.g. Alarm equipment interfered with or covers removed. (DGP Tamper) Communications cabling interfered with - cut or shorted. (DGP Fail, RAS Fail) Connections to siren speaker/s interfered with - cut or shorted. (Siren Fail) Telephone line interfered with - cut, shorted or damaged. (Report Fail) Power supply interruption and/or overload and Battery problems. (Mains Fail, Fuse Fail, Low Battery)

Your system may be programmed to respond to System Alarms in one of two ways:

- 1) Latching System Alarms. A valid PIN code that is authorized to reset system alarms must be entered to reset a system alarm. The procedure to identify and reset latching system alarms is the same as the procedure described for "Alarms".
- 2) Non Latching System Alarms. The system alarm will reset automatically as soon as the condition causing the alarm has been rectified. The procedure to identify the system alarm details is the same as the procedure described to Identify Alarms.
- *Notes:* 1. If the alarm conditions are no longer valid (problem rectified), and the alarm has been reset, it is important that you contact your monitoring company to ensure that no further action is taken by them.
	- 2. If you are unable to reset a system alarm because the conditions require the service tech to attend etc, refer to the section on Isolate/Deisolate RAS/DGP - Menu Option 16.
	- 3. If you reset an alarm before determining it's cause, you may use the function *Quick Alarm History* to check system alarm details.
	- 4. You can only reset a system alarm if your alarm group authorizes you to do so.

# **LOCAL ALARM**

A local alarm is one which occurs when an area is occupied. The circumstances causing the alarm need to be checked and can possibly be rectified without the need to contact a remote monitoring station.

The alarm is therefore transmitted only within the building and not relayed to a remote monitoring station.

eg. A local alarm could be caused by opening a fire door which is monitored 24 hours a day.

#### **When a local alarm occurs:**

- The console will emit a continuous tone until the local alarm is acknowledged.
- The display will show the following:

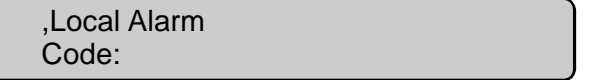

#### **To determine the cause of the alarm:**

```
ENTER ENTER ~ Press (twice)
```
The inputs causing the alarm are listed either:

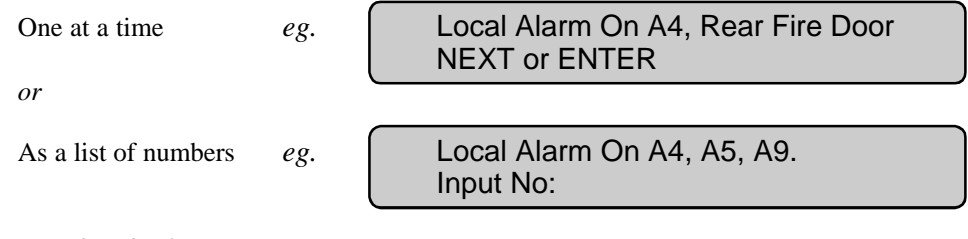

*From either display:*

- **0 ENTER**  $\sim$  Acknowledge the local alarm (see below).
- *or* **NEXT**  $\sim$  Update the list of inputs and display the next inputs in the list (if any).
- *or* **?** ENTER  $\sim$  Display the input name in full.

# **LOCAL ALARM**

#### **Acknowledge the local alarm:**

You must acknowledge the local alarm to stop the console tone.

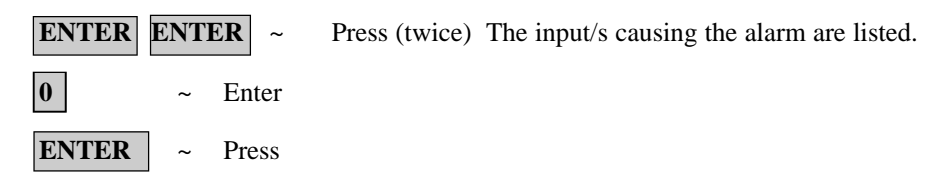

This will acknowledge all local alarms, stop the tone and return the display to *There Are No Alarms In This Area.*

#### **Reset the local alarm:**

To ensure the local alarm does not recur, you must rectify whatever was causing it. ( eg. close door)

The **A** preceding the input number on the display will be shown only on inputs where the local alarm has not been acknowledged.

#### **Re-alarm:**

If your system has been programmed with a reminder on local alarms, it will re-alarm after a pre-set time unless the cause has been fixed. It will continue to re-alarm, regardless of acknowledgment each time, unless the alarm cause is fixed.

When a re-alarm does occur, the letter preceding the input number will not be shown.

*See Also:* Alarm Panel Status - Menu Option 1 Inputs in Alarm - Menu Option 3

# **ALARM**

Alarm is the state of your security system when a device has been activated by a breach of security.

When an alarm occurs:

- An *area* light will flash to indicate which area the alarm is coming from.
- The display will show the following message on the second line:

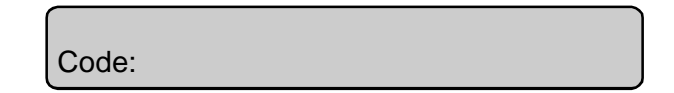

*Note:* When an alarm occurs, *There Are No Alarms In This Area* is removed from the top line.

Inputs in Tamper Alarm will be displayed with a **T** in front of the input number.

#### **To determine the cause of the alarm:**

**ENTER** ENTER ~ Press (twice)

The inputs causing the alarm are listed either:

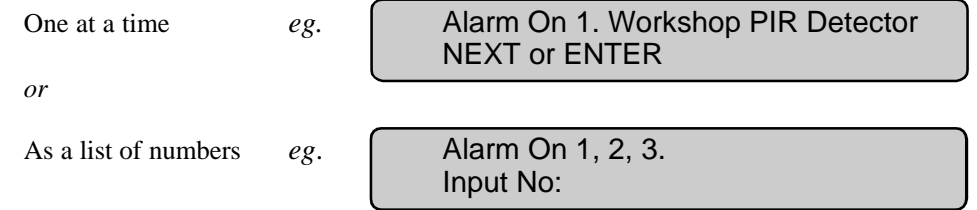

#### *From either display:*

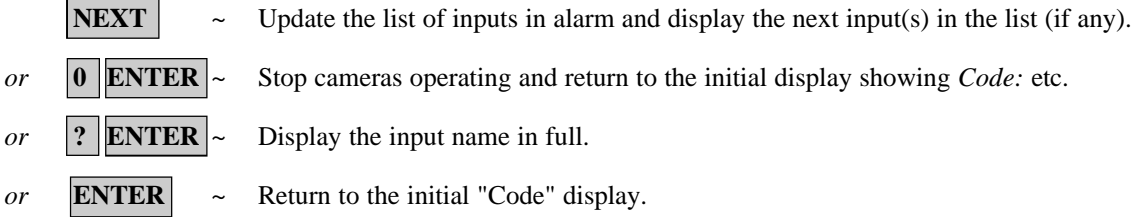

# **ALARM**

#### **Reset an Alarm:**

**1.** Before commencing, the display must show:

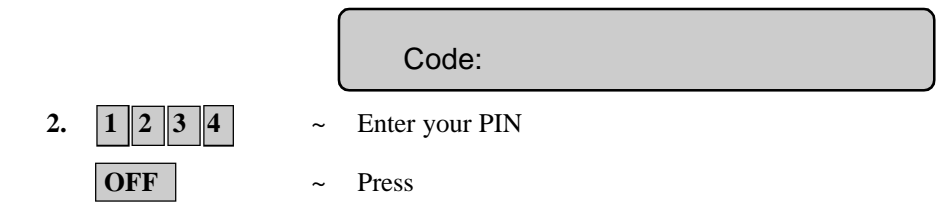

- **3.** If the reset function is successful:
	- The *area* light stops flashing and returns to the state it was in before the alarm occurred.
	- The display will show:

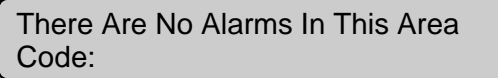

**4.** If the reset function is not successful:

Quick Alarm History

- The display will show the input/s causing the alarm:

*e.g.* Alarm On 1. Workshop PIR Detector NEXT or ENTER

This indicates that the input is still unsealed and needs to be re-sealed before attempting to reset the alarm.

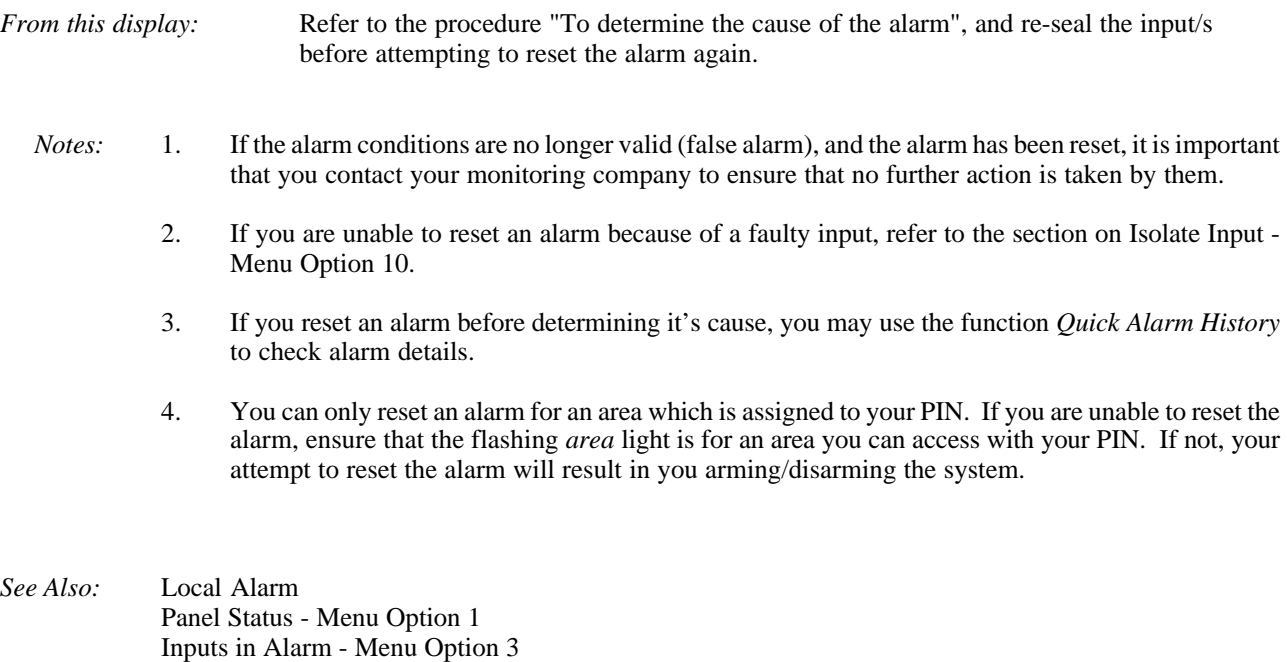

*The Challenger* Version 8.0 User Guide : Issue I , Revision I : October 1997 25

# **QUICK ALARM HISTORY**

This function provides a list of past alarm events.

It is a fast and simple way to determine the location of the input which caused an alarm. This information may be necessary where you have to reset an alarm without first checking the cause.

**1.** Before commencing, the display must show:

There Are No Alarms In This Area Code:

*Note:* You cannot access alarm history if there is currently an alarm condition.

2. **ENTER ENTER**  $\sim$  Press (twice)

The display will show the following details of each alarm: (The most recent alarm is shown first) The time the alarm occurred as hour & minutes - HH:MM. The date the alarm occurred as day & month - DD:MM. The type and location of the alarm.

*eg.* 
$$
*13:23\,31/10\,LOCAL ALARM Input 1 Fire D> 1-Scan, 0-Exit
$$

**3.** From the history display it is possible to :

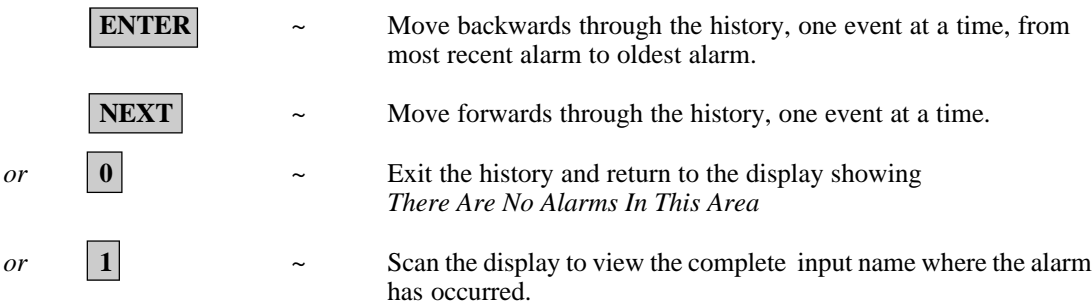

*See Also :* History - Menu Option 5

# **THE CHALLENGER MENU**

*The Challenger* menu has 24 options available for performing various functions. Some of the functions are specific only to certain installations, while others may not be authorized to you. It is therefore unlikely that you will see all the menu options when you access the menu, but only those which have been programmed to be available when your PIN is used.

#### **To display the menu options available to you:**

**1.** Before commencing, ensure that the prompt below is shown on the bottom line of the display:

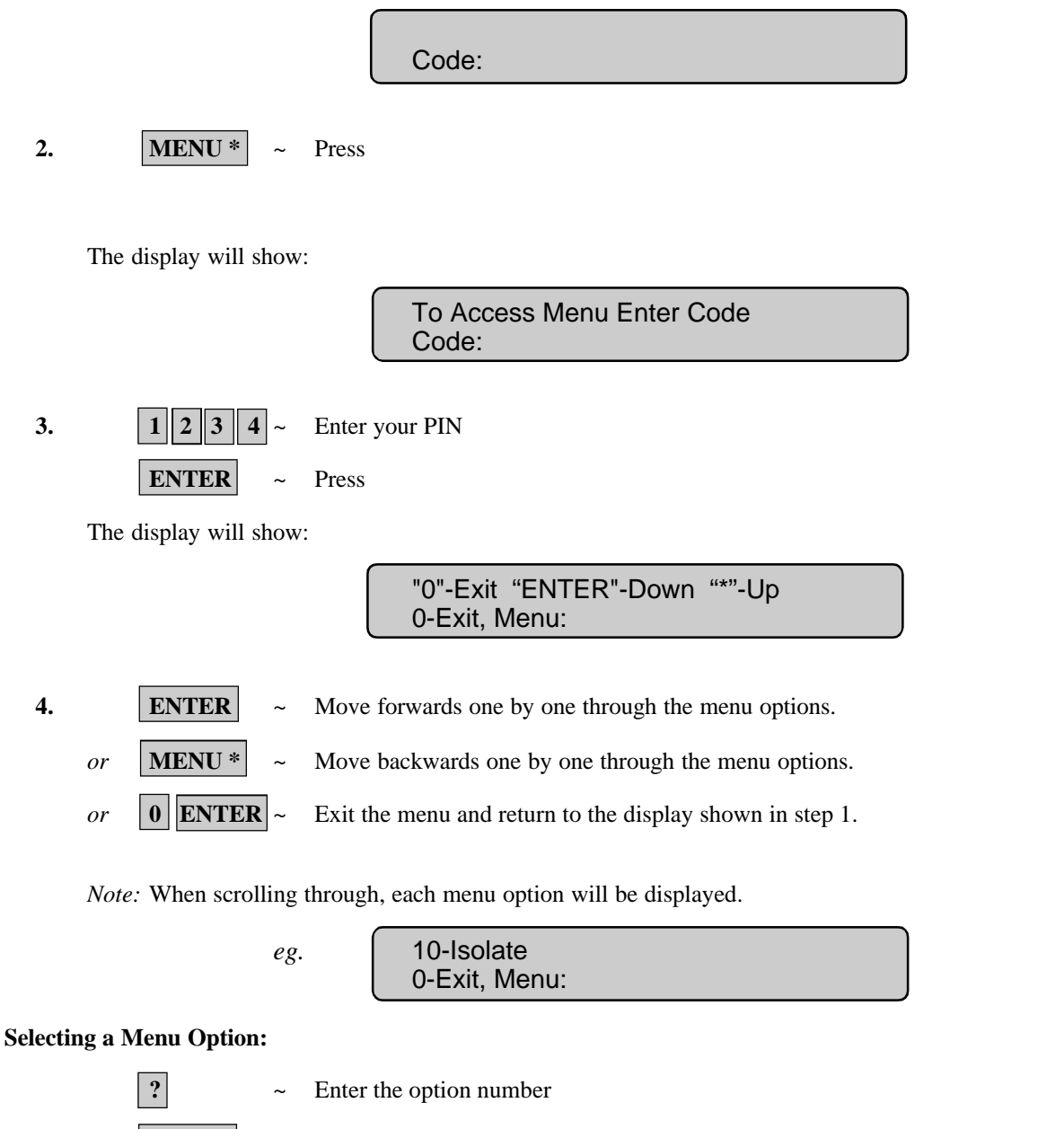

**ENTER** ~ Press

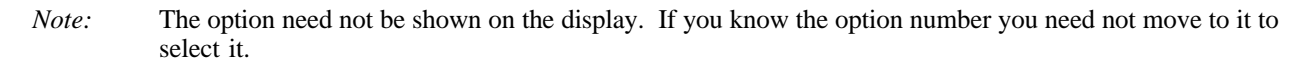

# **THE CHALLENGER MENU**

#### **Exit a menu option:**

**ENTER** ~ Press

This will return you to the menu.

#### **Exit the Menu:**

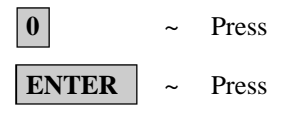

This will return you to the original display shown in step 1 of how to display menu items.

- *Note*: 1. If you access the menu and do not use any keys for two minutes, the menu will be exited. It is good practice to ensure you exit the menu using **0 ENTER** rather than the time out facility. If anyone else uses the menu before it times out, the functions they use would be logged against your PIN.
	- 2. If you attempt to select an option which is not authorized to your PIN, the display will show the message: *You are unauthorized for this function*
	- 3. Although you may be authorized to access a menu option, you may not be allowed to access all the information it provides. You will only be allowed to access information on the areas assigned to your PIN.

This function is used to list any inputs which are in alarm, in tamper alarm, isolated or unsealed and any system alarms.

There are menu options available which display each of these conditions separately, however this option may be used to check on all inputs which need attention.

The status is shown by the letter preceding the input number:

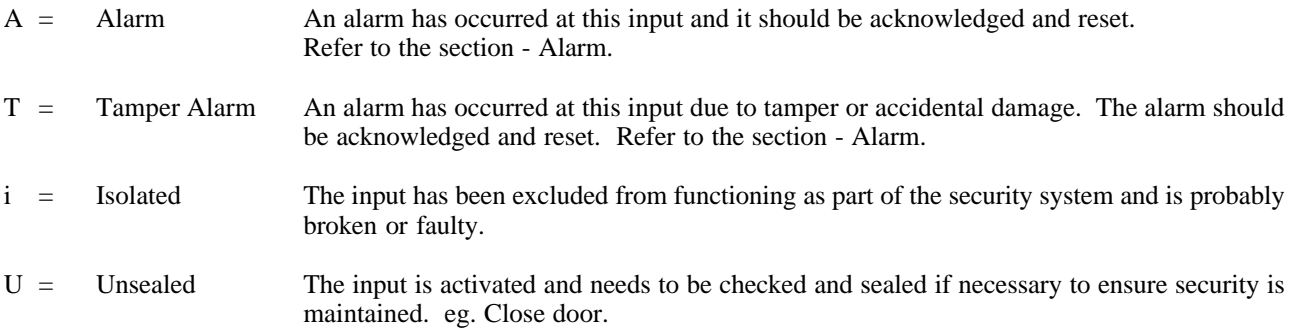

No inputs in alarm, tamper alarm, isolated or unsealed:

The display will show:

No Alarms, Tampers, Isolates, Unsealed Press ENTER

**ENTER**  $\sim$  Return to the menu.

*or* **NEXT**  $\sim$  Update the status.

Inputs in alarm, tamper alarm, isolated or unsealed are listed either:

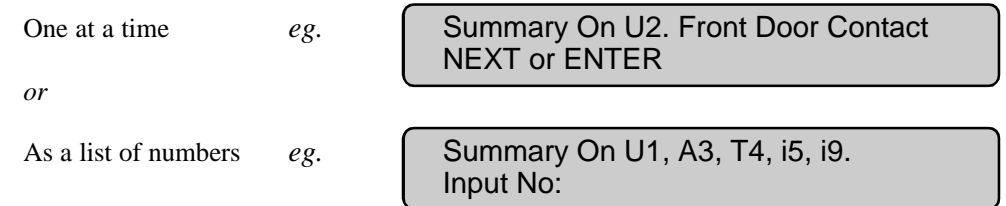

*From either display:*

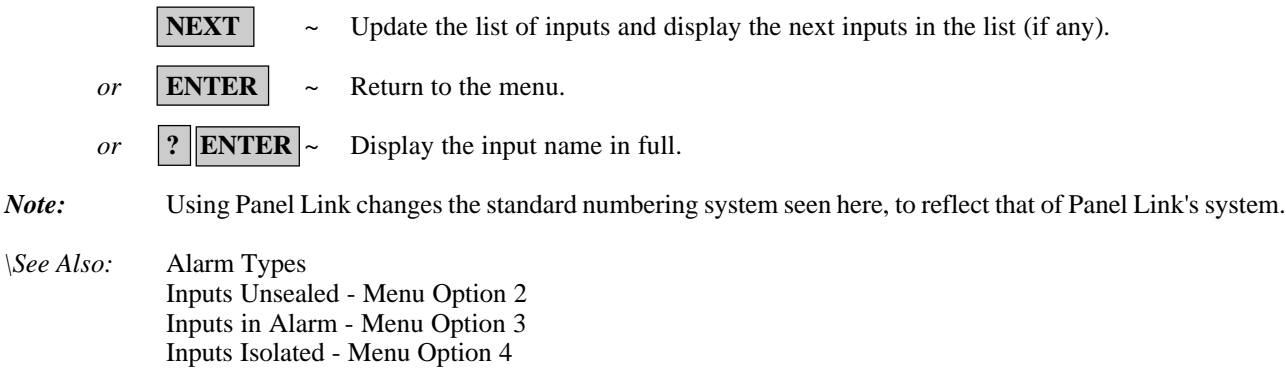

# **INPUTS UNSEALED** - Menu Option 2

This function is used to display all unsealed inputs. eg. Door open.

The function would be used to determine whether you need to check an input in order to maintain security. eg. Close the door.

#### No inputs unsealed:

The display will show:

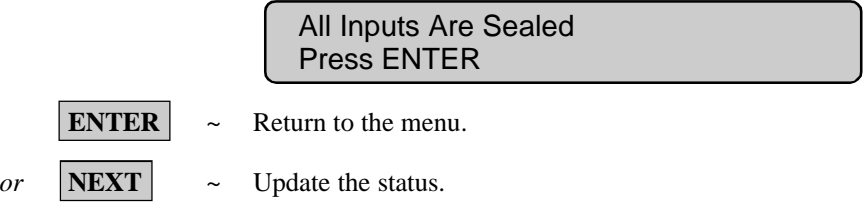

Unsealed inputs are listed either:

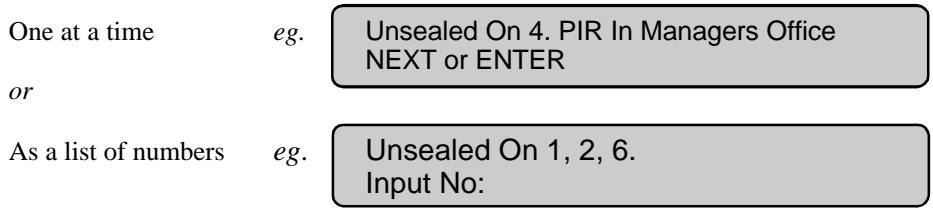

*From either display:*

- **NEXT**  $\sim$  Update the list of inputs and display the next inputs in the list (if any).
- *or* **ENTER**  $\sim$  Return to the menu.
- *or*  $\|? \|$ **ENTER**  $\| \sim 0$  Display the input name in full.

*Note:* Using Panel Link changes the standard numbering system seen here, to reflect that of Panel Link's system.

*See Also:* Panel Status - Menu Option 1

This function is used to display details of all inputs which are in alarm.

Alarms should be acknowledged and reset - Refer to the section - Alarm.

#### No inputs in alarm:

The display will show:

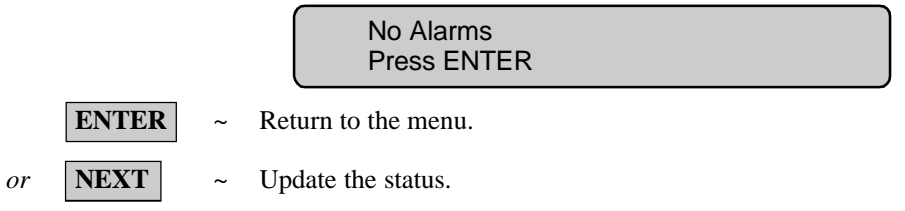

#### Inputs in alarm are listed either:

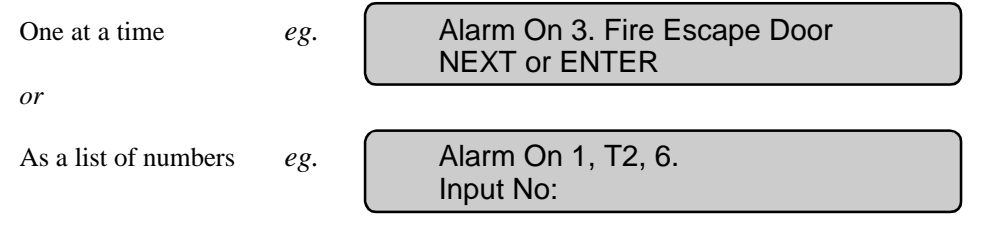

*From either display:*

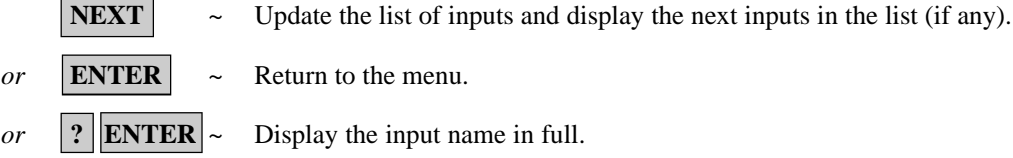

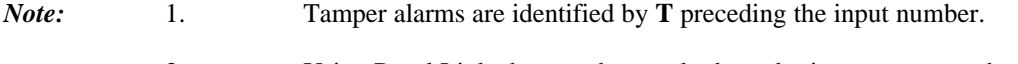

2. Using Panel Link changes the standard numbering system seen here, to reflect that of Panel Link's system.

# **INPUTS ISOLATED** - Menu Option 4

This function is used to display details of all isolated inputs. An isolated input is one which is excluded from functioning as part of the security system. It would be isolated because it is faulty or broken and by isolating it you would stop it causing an alarm. This function would therefore be used to determine which inputs are not operational and need attention.

#### No isolated inputs:

The display will show:

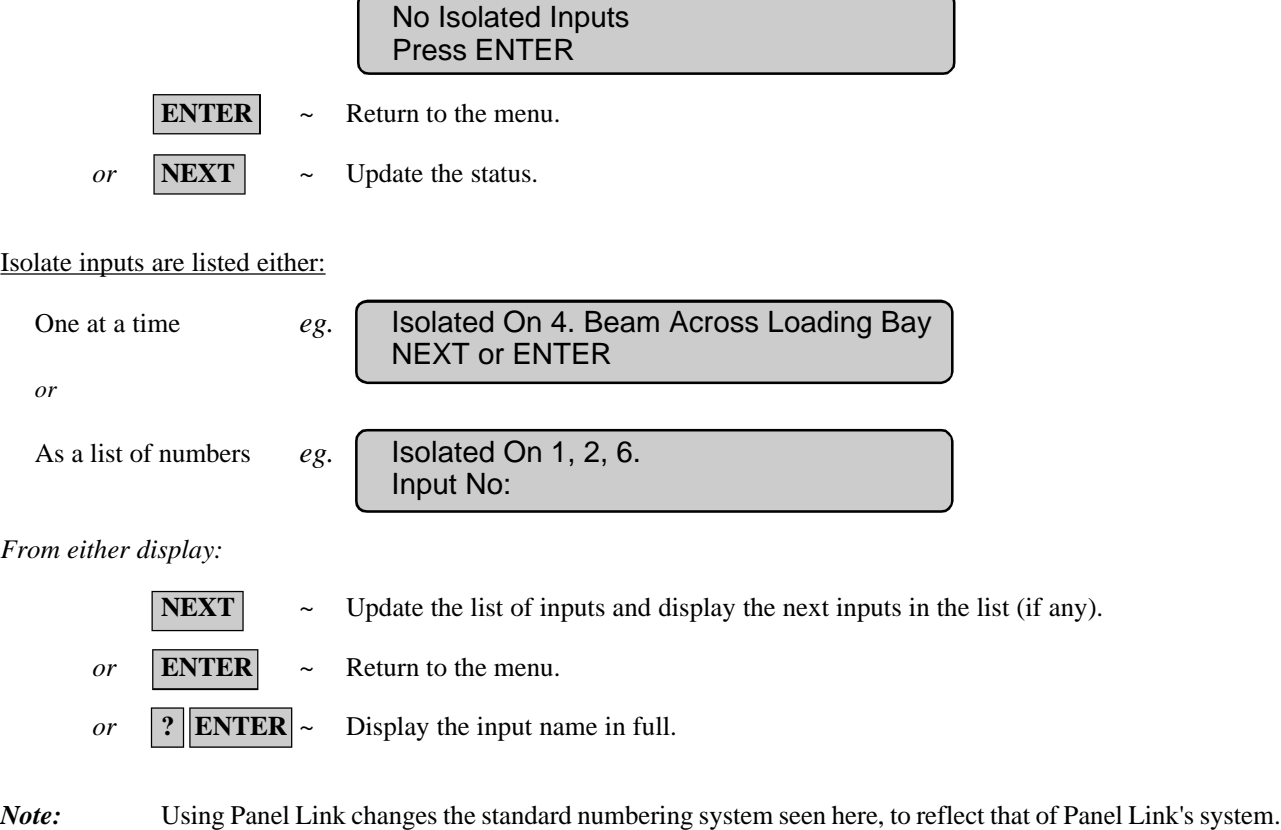

*See Also:* Panel Status - Menu Option 1

# **HISTORY** - Menu Option 5

This function is used to display past events of system history, including alarms, access to the menu, etc. It can help you determine events such as the time that an alarm occurred, the time it was reset and who reset it, the time the system was disarmed in the morning, etc.

The events are displayed in reverse chronological order *ie.* the last event is the first shown.

The display will show:

1-Alarm Events 2-Log Only Events Option:

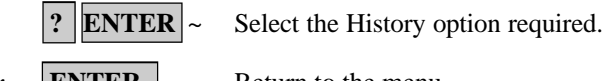

*or* **ENTER**  $\sim$  Return to the menu.

- 1 Alarm Events: All events related to the Alarm System.
- 2 Log Only Events: Events not reported to the monitoring station but sent to local printer or computer. e.g. Access Granted/Denied at doors etc.

Example of one event:

13:49 26/11 Menu Entered at Console 1> 1-Scan, 0-Exit

The top line of the display shows:

- The time of the event in hours  $&$  minutes HH:MM.
- The date of the event as day  $\&$  month DD/MM.
- The type of event eg. Menu Entered.
- The location of the event eg.  $RAS =$ Remote Arming Station 1.
- The User's number and name.

The second line of the display shows the options available regarding the history events list:

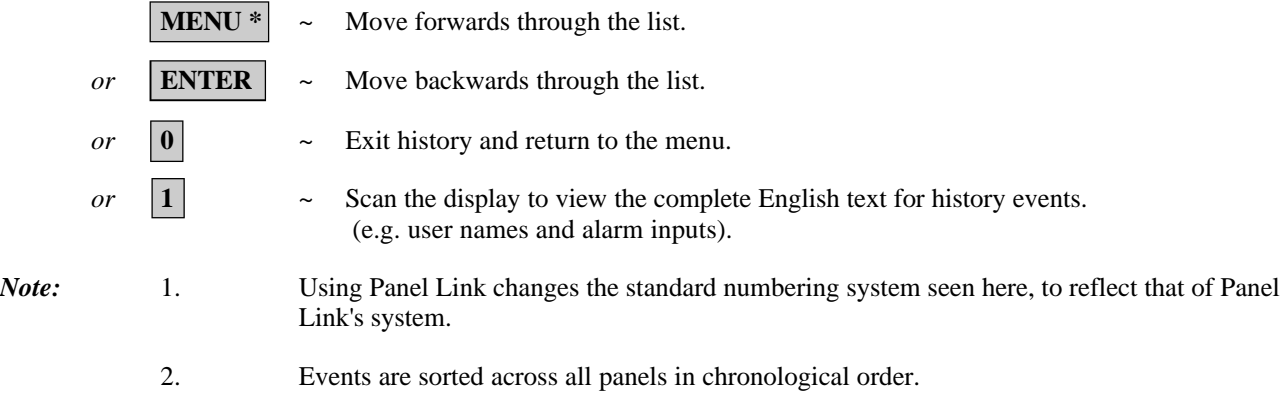

*See Also:* Quick Alarm History.

# **TEST REPORT** - Menu Option 6

This function is used to display the results of the Access Test or Secure Test.

The display will show:

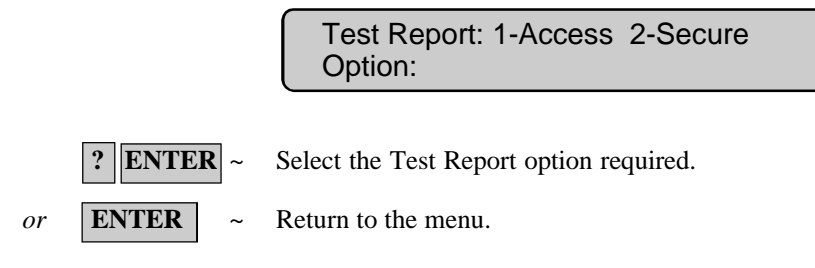

**SECURE TEST REPORT:** This option is used to display the results of the *Secure Test* which is done on specific inputs to see if they were operating correctly. The inputs are those that are programmed to be included in testing, and which operate when a building is unoccupied.

All inputs tested successfully:

The display will show:

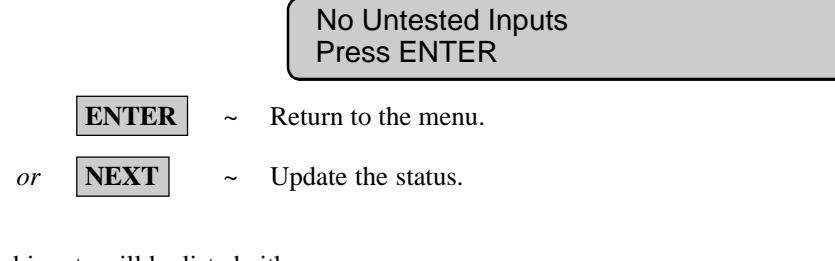

#### Untested inputs will be listed either:

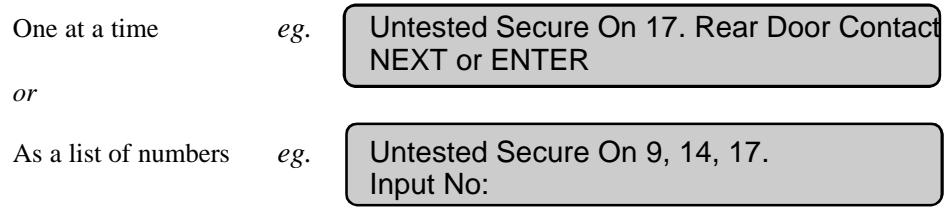

*From either display:*

**NEXT**  $\sim$  Update the list of untested inputs and display the remaining inputs in the list (if any).  $or$  **ENTER**  $\sim$  Exit the function and return to the menu. *or*  $\| \cdot \|^2 \|\text{ENTER}\|_{\infty}$  Display the input name in full.

*See Also:* Secure Test.

# **TEST REPORT** - Menu Option 6

**ACCESS TEST REPORT:** This function is used to determine the results of the Access Test which is done on specific inputs and cameras to see if they were operating correctly. The inputs are those that have been programmed to be included in testing and which operate when a building is occupied. All the cameras are tested.

#### Inputs:

The untested inputs will be listed either:

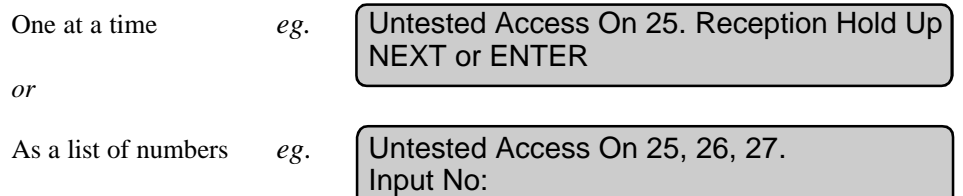

*From either display:*

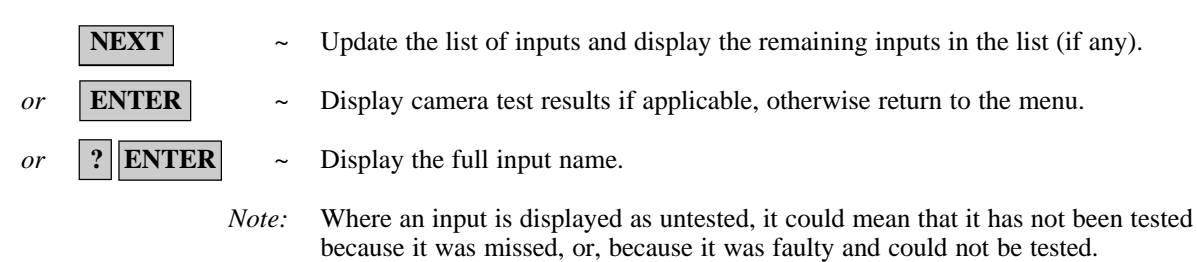

#### Cameras:

The results of camera tests will be displayed provided that:

- i) The user conducting the access test has been programmed to test cameras.
- ii) The User has Area 1 assigned in their Alarm Group and is testing Area 1.

All cameras tested successfully:

The display will show:

All Cameras Have Tested Successfully Press ENTER

Untested cameras will be listed:

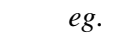

**ENTER**  $\sim$  Return to the menu.

*eg*. Cameras Not Tested : 1, 2. Press ENTER

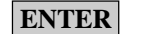

**ENTER**  $\sim$  Return to menu.

*See Also:* Access Test

# **SERVICE MENU** - Menu Option 7

This function is used to provide a facility for the User to request a service call or to establish connection to a remote service centre to allow programming over the telephone network.

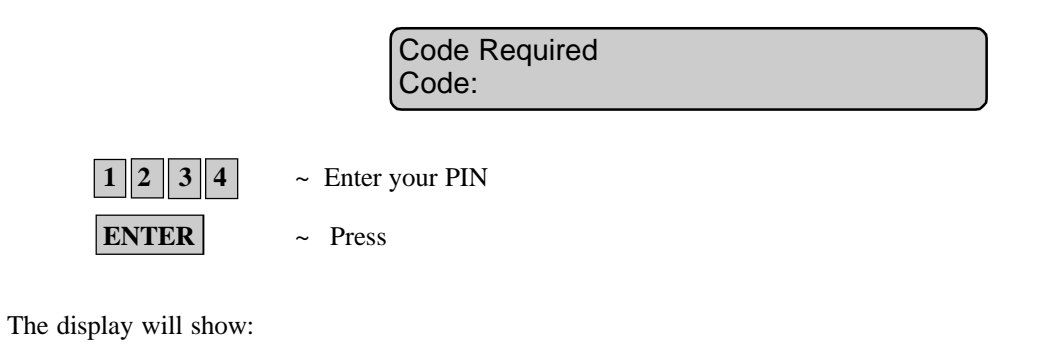

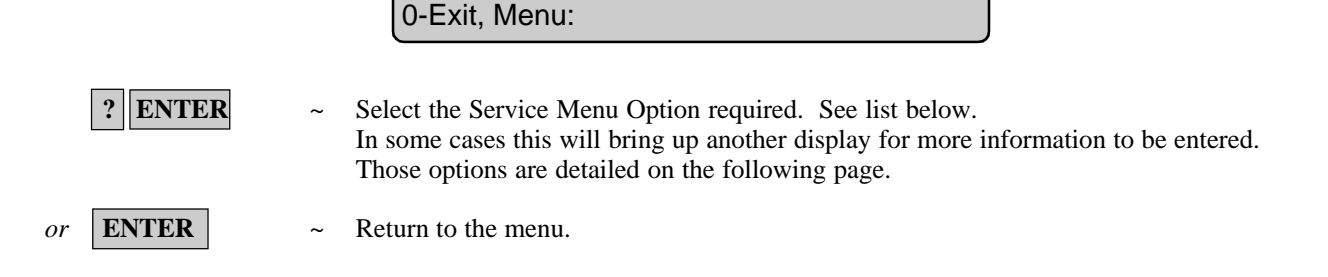

1 - Request Service Technician

#### **Menu Options:**

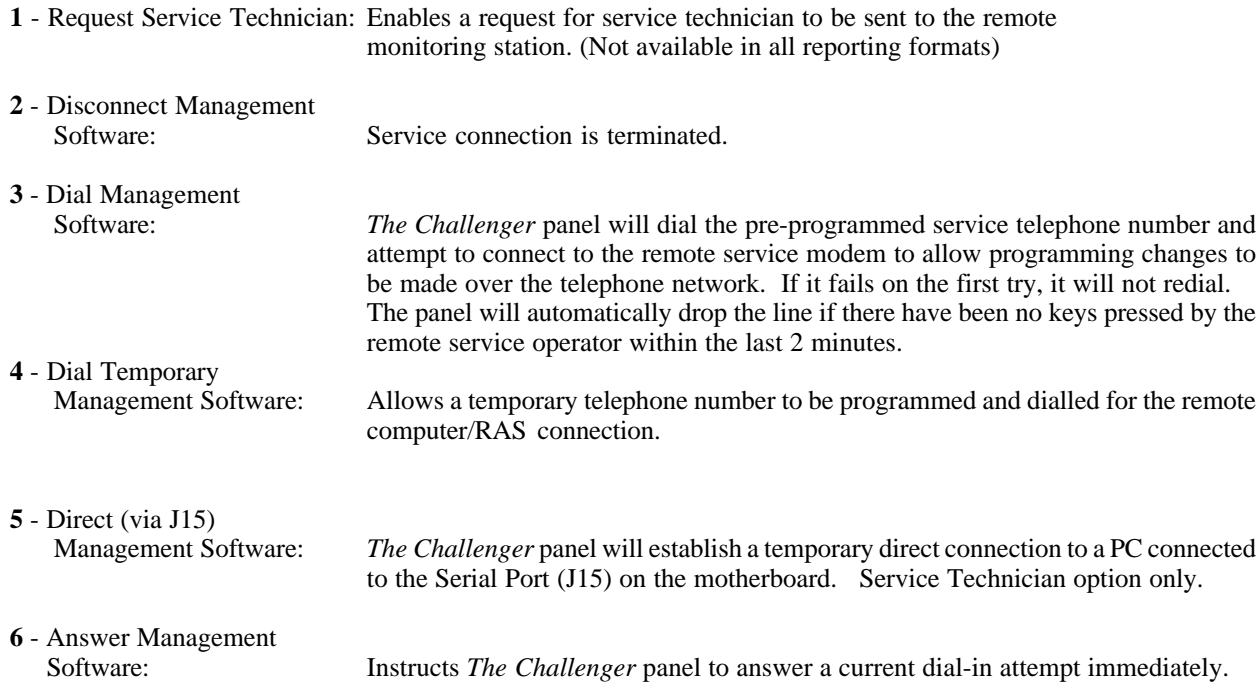

#### **REQUEST SERVICE TECHNICIAN:**

The display will show:

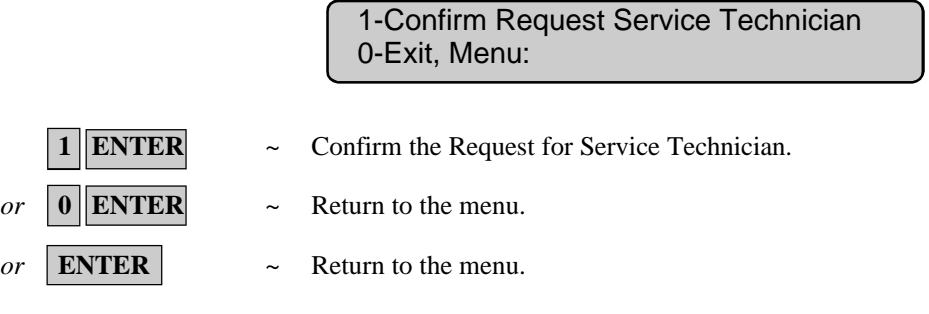

The *Challenger* panel will send a "Service Requested" message to the Remote Monitoring Station.

#### **DIAL MANAGEMENT SOFTWARE:**

The display will show:

1-Confirm Dial 0-Exit, Menu:

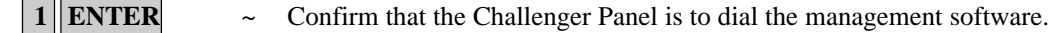

- $or \|\mathbf{0}\|$  **ENTER**  $\sim$  Return to the menu.
- $or$  **ENTER**  $\sim$  Return to the menu.

#### **DIAL TEMPORARY MANAGEMENT SOFTWARE:**

This option allows a temporary telephone number to be programmed and dialled by the system .

The display will show:

"\*"-Pause, Phone No: Ser No:

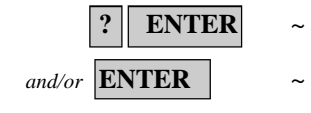

**ENTER**  $\sim$  Enter and display a temporary service telephone number. (Up to 10 digits)  $a_{\text{nd/or}}$  **ENTER**  $\sim$  Save the displayed telephone number and move to the "Confirm Dial" display. Proceed as detailed for "Confirm Dial" above.

*Note*: If "Dial Temporary Management Software" is used to make the connection to the remote computer, the computer operator will not be required to use the Security Password to gain access to the Challenger.

# **FILM COUNTERS** - Menu Option 8

This function is used to display the current frame number position on each of the security camera films.

If you maintain a log on frame counts it will indicate whether the cameras have operated since they were last checked.

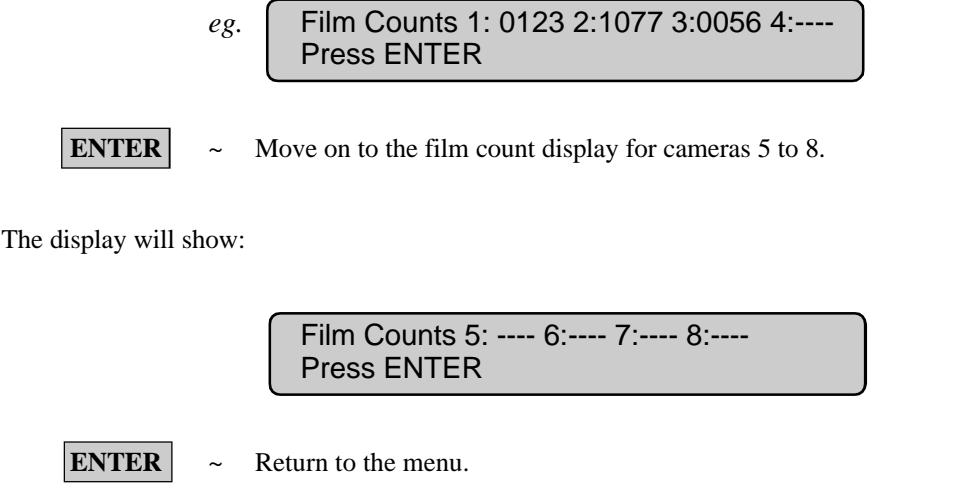

- *Note:* 1. If a camera is fitted with a *film out* detector and that camera does not have a film in it, the frame count will be displayed as OUT. OUT will be removed when film is loaded.
	- 2. A possible 8 cameras may be displayed. Any of the 8 camera positions which does not have a camera fitted will display the frame count as '----'.
	- 3. A frame count may be from 0 to 9999.

# **INPUT TEXT** - Menu Option 9

This function is used to display the text which is provided as a description of the inputs in your system.

The inputs will be listed either:

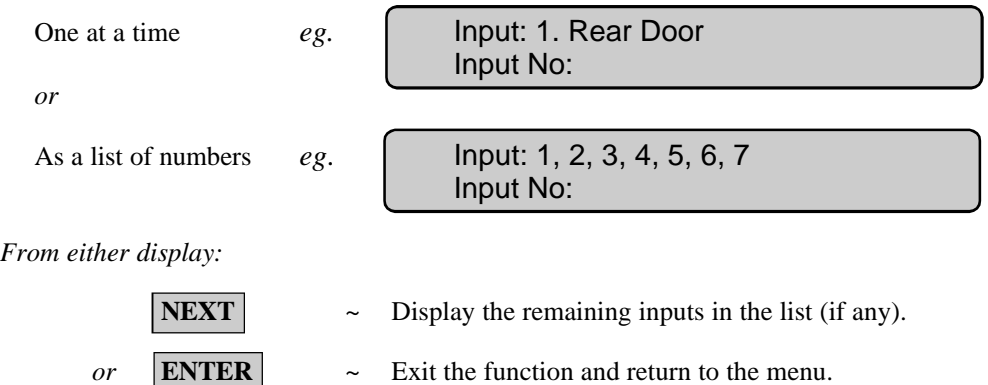

*or*  $\boxed{?}$  **ENTER**  $\boxed{\ }$   $\sim$  Display the input name in full.

# **ISOLATE INPUT** - Menu Option 10

This function is used to isolate inputs *ie.* exclude them from functioning as part of the security system.

An input would be isolated because it is faulty or broken and by isolating it, you would stop it causing an alarm.

The function provides a list of unsealed inputs for you to select an input to isolate. A faulty or broken input is usually unsealed, however, sealed inputs may also be isolated if you know the input number.

#### No Unsealed Inputs:

The display will show:

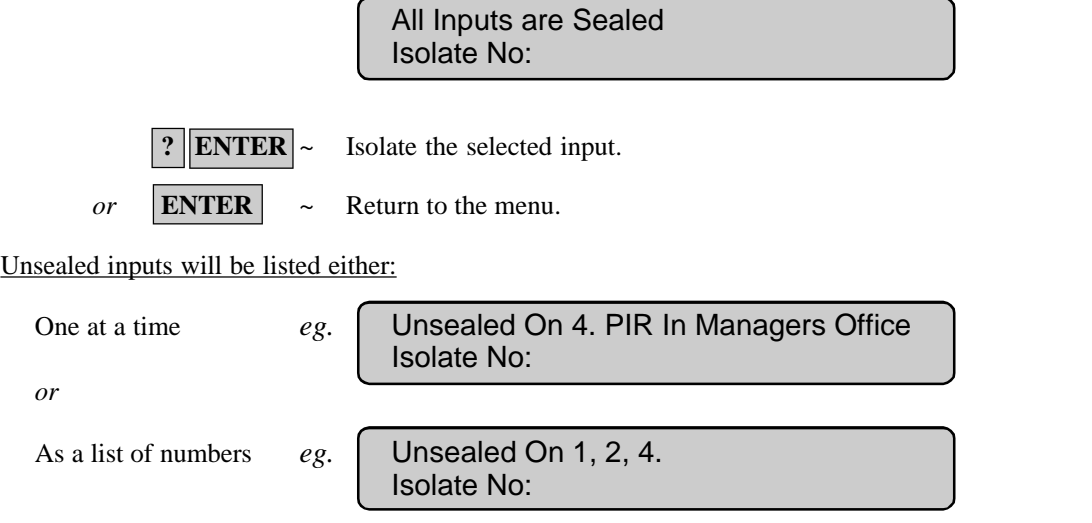

*From either display:*

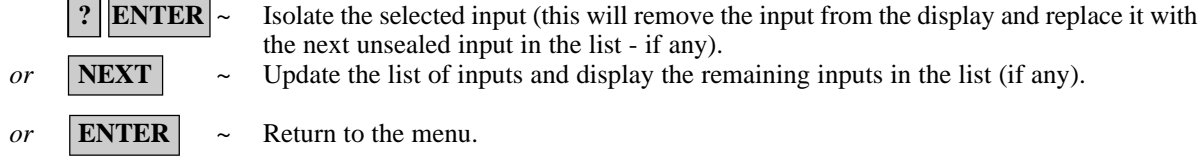

- *Note:* 1. If the unsealed inputs are shown as a list of numbers, it is not possible to display the name of the input.
	- 2. If an attempt is made to isolate an input which is already isolated, the request appears as if it is processed but it is not logged in the history and the input remains isolated.
	- 3. As soon as an input which is in alarm is isolated, the alarm is reset.
	- 4. Using Panel Link changes the standard numbering system seen here, to reflect that of Panel Link's system.

*See Also:* De-Isolate Input.

# **DE-ISOLATE INPUT** - Menu Option 11

This function is used to de-isolate inputs *ie.* Return them back to functioning as part of the security system.

An input is isolated because it is faulty or broken and when it is repaired, it must be de-isolated.

The function provides a list of isolated inputs for you to select an input to de-isolate. Inputs which are unsealed are shown on the list with **U** in front of the input number. It should be noted that de-isolating an unsealed input may cause an alarm.

#### No Isolated Inputs:

The display will show:

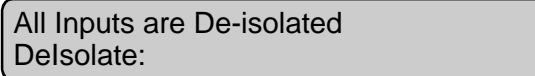

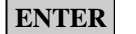

**ENTER**  $\sim$  Return to the menu.

Isolated inputs will be listed either:

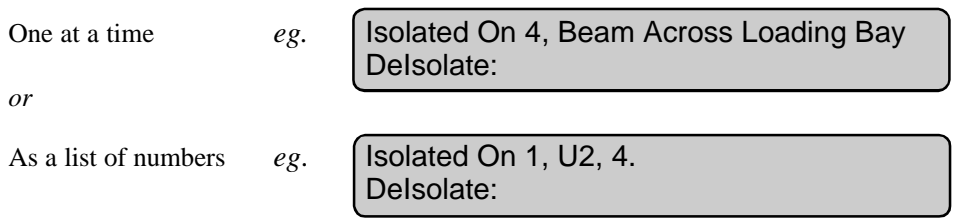

*From either display:*

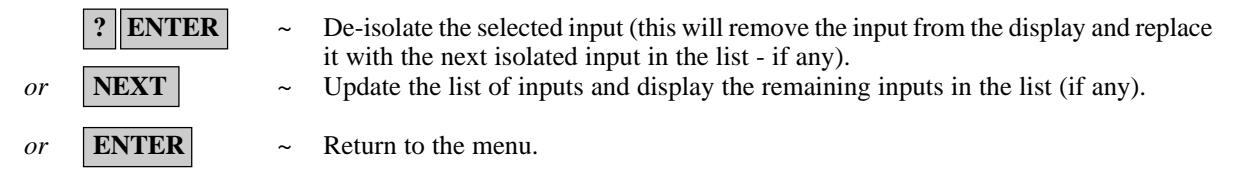

*Note:* 1. Using Panel Link changes the standard numbering system seen here, to reflect that of Panel Link's system.

- 2. A "U" displayed before the input number indicates that the input is unsealed.
- 3. Do not De-isolate the input before checking the circumstances, as de-isolating an unsealed input may cause an alarm.

# **TEST INPUT** - Menu Option 12

This function is used to test an individual input device to determine if it is operating correctly.

The display will show:

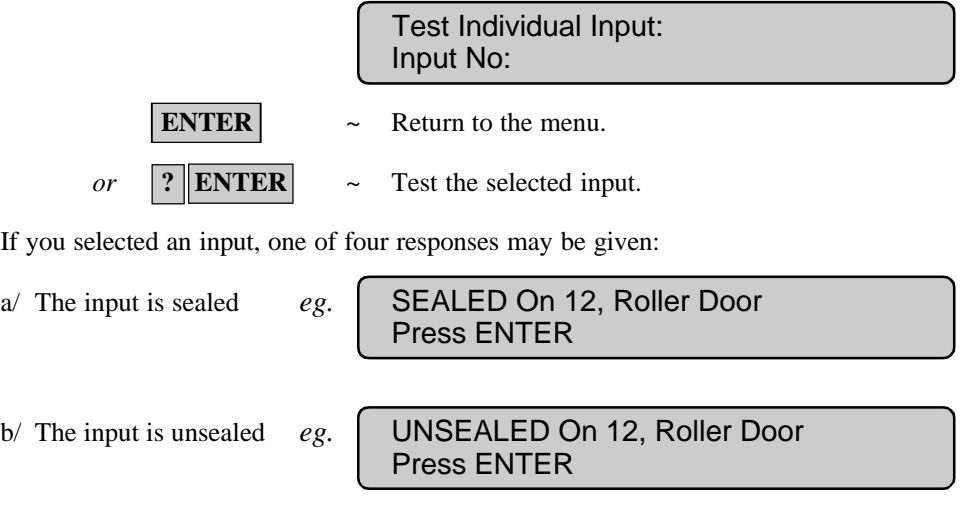

c/ There is a faulty condition due to cable tamper. The cabling to the input shows an OPEN circuit.

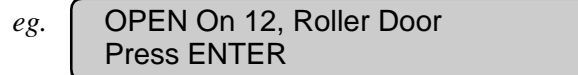

d/ There is a faulty condition due to cable tamper. The cabling to the input shows a SHORT circuit.

eg. | SHORT On 12, Roller Door Press ENTER

From each of these displays:

**ENTER**  $\sim$  Return to the original menu option display.

- *Notes:* 1. If an input is unsealed, open or short, the console will emit a continuous tone. When the status of the input is changed to sealed, the display will be updated and the tone will stop.
	- 2. If the input is isolated when a test is requested on it, the system will de-isolate the input, conduct the test then return the input back to isolated.
	- 3. There is a pre-determined time in which to complete the test. If the test is not completed within this time, the option is exited.

*See Also:* Secure Test Access Test

# **START AUTO ACCESS TEST** - Menu Option 13

This function starts the access test.

The display will show:

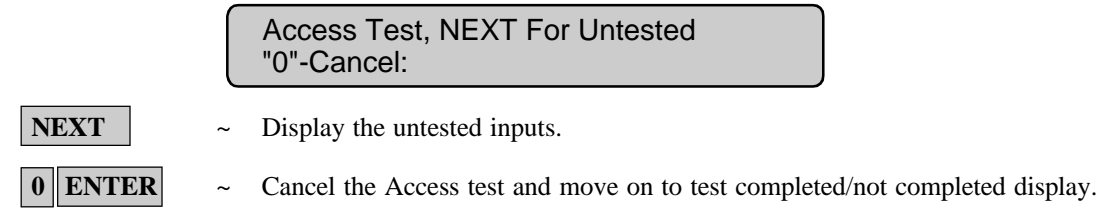

If "NEXT" is selected to display any untested inputs, the display will show the list of untested unputs:

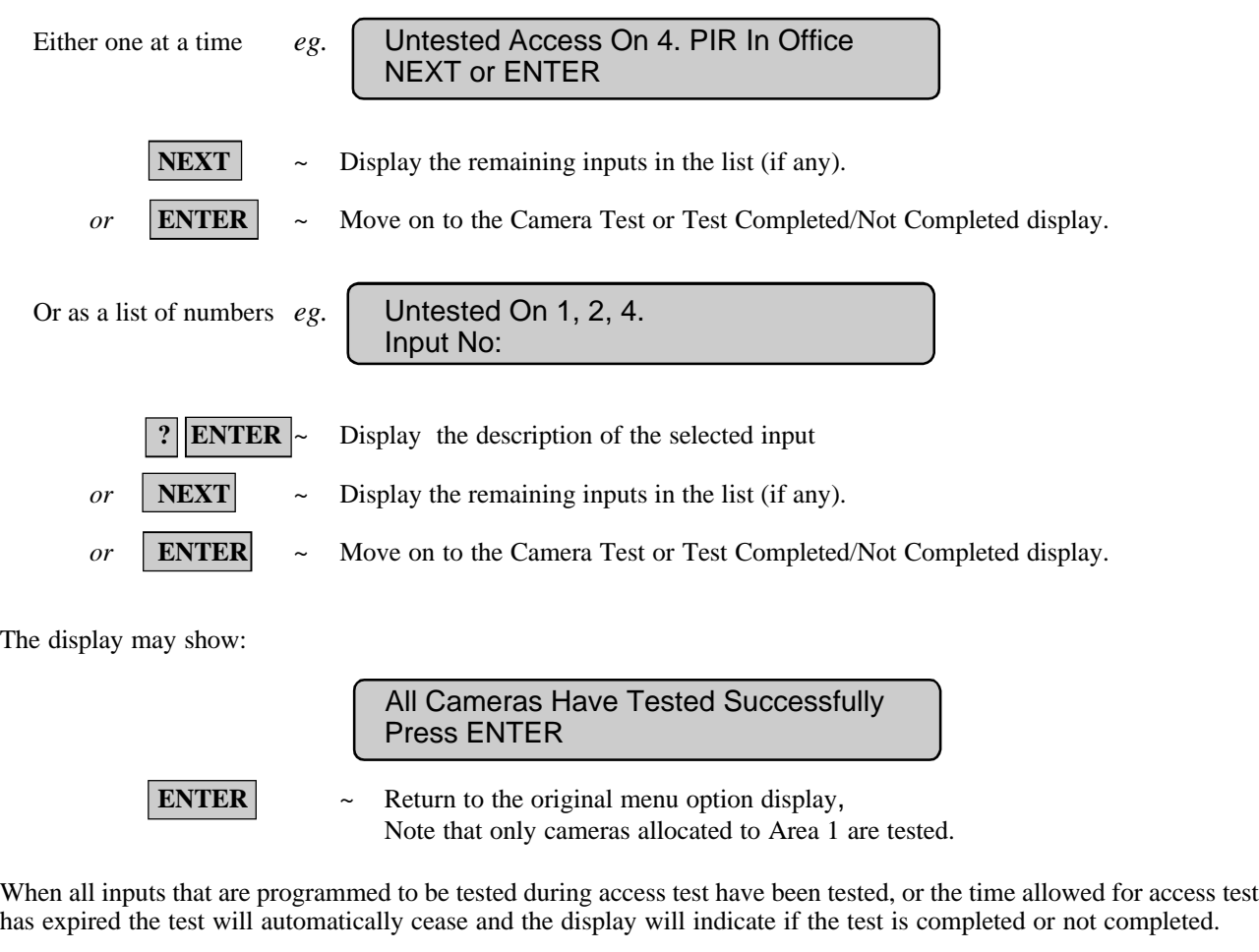

a/ The test is completed Test Completed Press ENTER b/ The test is not completed **Test Not completed** Press ENTER **ENTER**  $\sim$  Return to the menu.

This function allows you to add, delete or create a user.

Your system may have been set up to require two authorised users to enter this menu.

The user programming includes a record of:

The Challenger user (or card) number. This is a number between 1 and 11,466<sup>\*</sup> which is used by the system to link a PIN or card to the functions it will perform and the doors it can enter.

Note: When programming cards, the ID number programmed in the card is the user number (Unless your system uses a card offset).

The user's *alarm group* which determines the user's area/s, & alarm control functions. eg. Manager, Staff etc.

*(Note:*Your own *alarm group* may or may not allow you to program PIN codes. If it does allow use of the function, there may still be restrictions on which *alarm groups* you are allowed to update)

- The users *door group* which determines which doors the user has access to.
- The users *floor group* which determines which floors the user has access to.
- The user's name (some users only).
- The users PIN code (some users only). Note: Card ID numbers are NOT programmed as the PIN code.

If your system requires two users to access (dual custody) this option, the display will show:

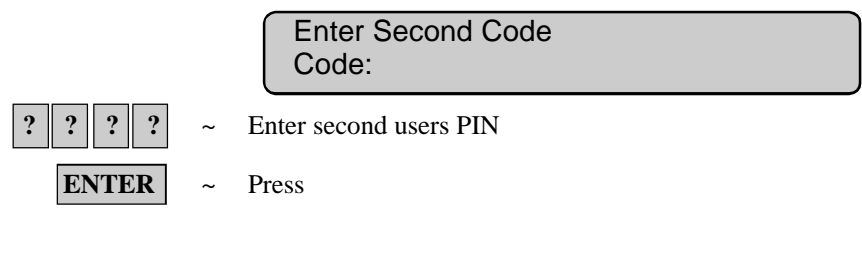

The display will show:

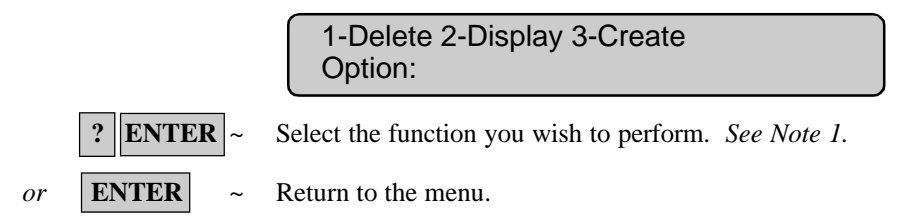

*\*Note:* Only 50 users with name, PIN and/or card can be programmed in a system with standard memory.

In a system with expanded memory:

- Only the 1st 200 users can have their name programmed to their user number.
- Only the 1st 1000 users can have a PIN assigned to them.
- Users 1 to 1000 can have a PIN and/or card.
- Users 1001 to 11,466 can only have a card.

# **DELETE A USER**

**1.** The display will show:

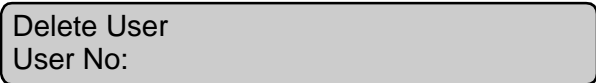

**2.** You may delete the user by entering the system user number.

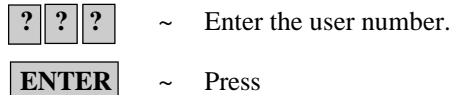

This will delete the user.

**3.** You can repeat step 2 to delete other users or

**ENTER**  $\sim$  Return to the display shown in step 1.

- *Notes:* 1. A master code cannot be deleted.
	- 2. You cannot delete a user unless your *alarm group* authorized you to do so.

*See Also:* User Record.

#### **DISPLAY A USER**

**1.** The display will show:

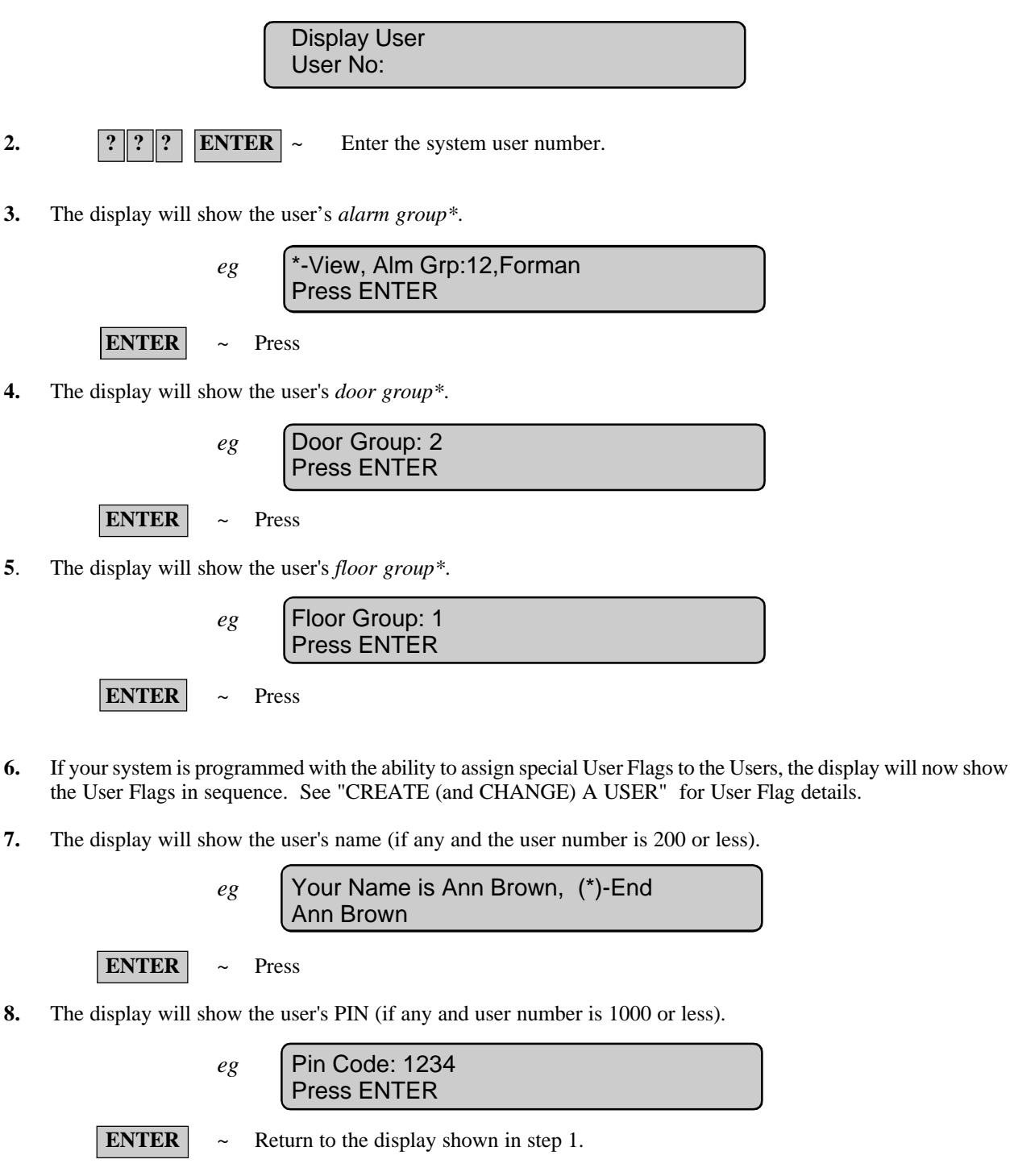

*See Also:* User Identification which includes a description of Alarm Groups, Door Groups, and Floor Groups.

### **CREATE (and CHANGE) A USER**

The procedure to create a user may vary depending on whether yor are creating a user higher than 200 or higher than 1000.

If your system has the ability to program non-Tecom format magnetic cards (e.g. credit cards, financial institution cards, etc.) into the system as users, follow the special procedure described on page 51, before proceeding with step 1.

**1.** The display will show.

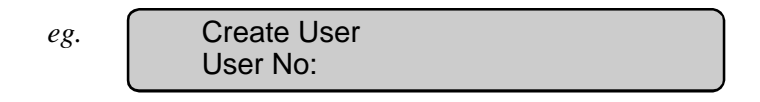

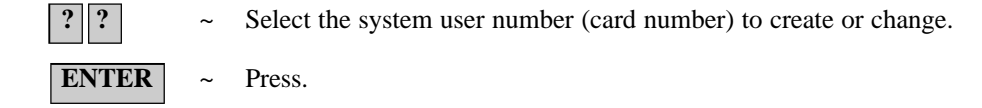

**2.** The display will show the user's *alarm group\**.

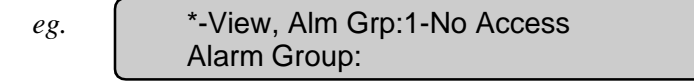

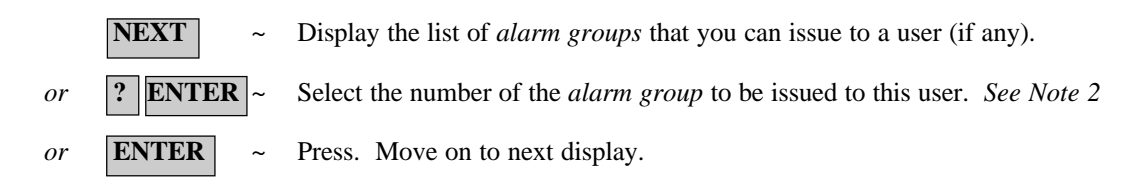

**3.** The display will show the user's *door group\**.

Card Users **must always** have a valid *door group* assigned in order to perform alarm control or door functions.

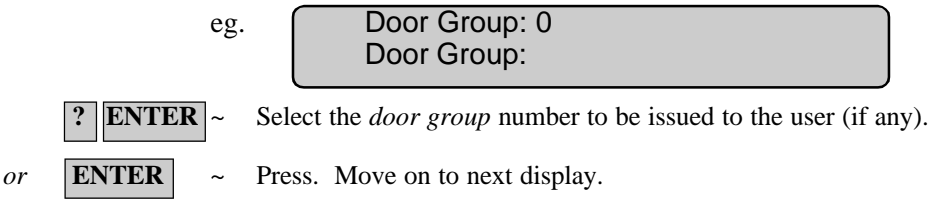

**4.** The display will show the user's *floor group\**.

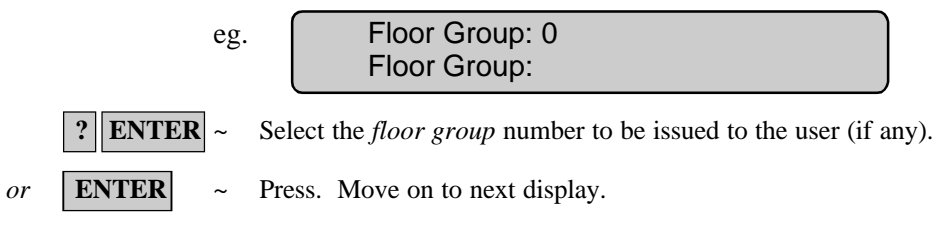

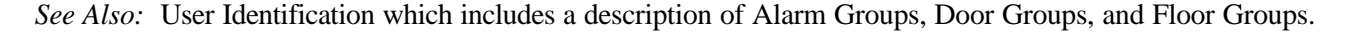

**5.** If the user number that you are programming is higher than 1000, and User Flags are not displayed in your system, then all options available have been programmed and the display will return to step 1.

If the system has been programmed so that users don't have name files or if you are programming a user higher than 200 and User Flags are not displayed, skip to step 9.

**6.** If your system is programmed with the ability to assign special User Flags to the Users, the display will now show the User Flags in sequence.

The User Flags are as follows:

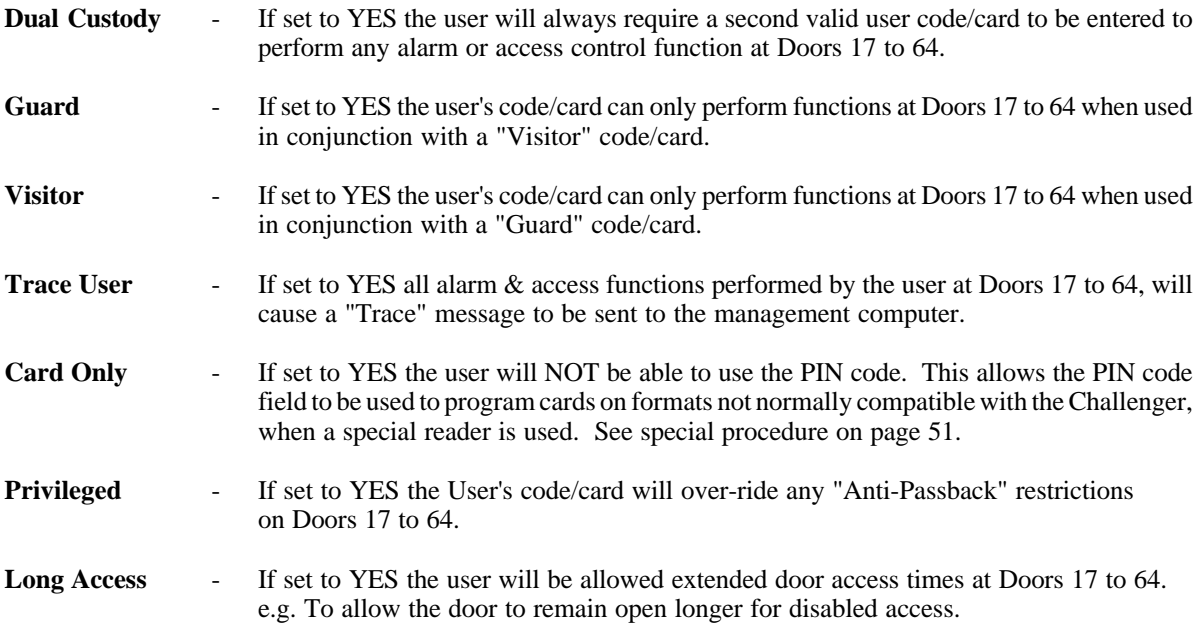

The display will show:

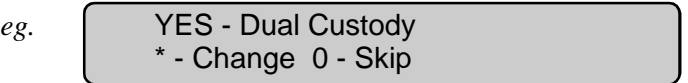

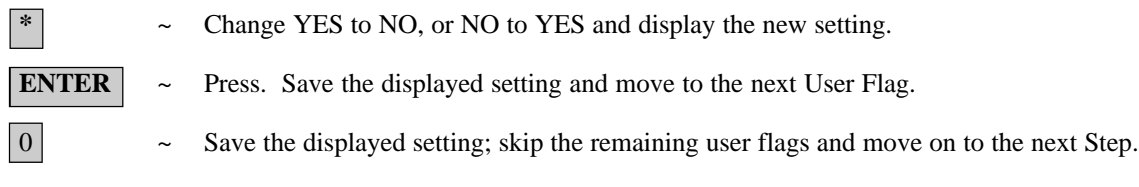

The Programming procedure detailed above is the same for all the User flags.

The display will show:

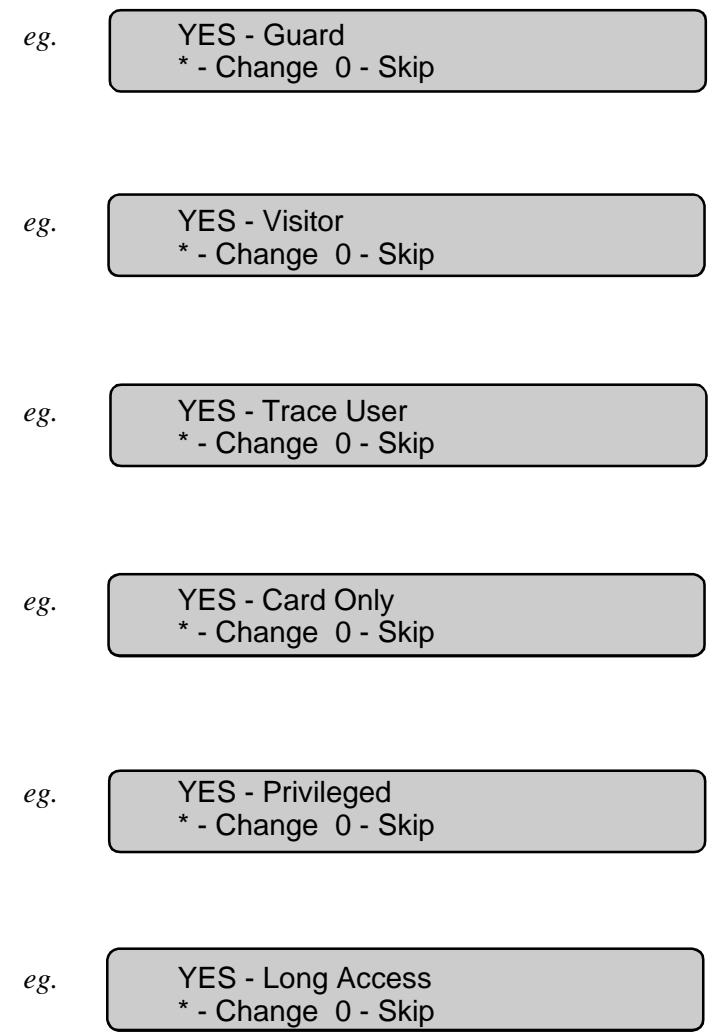

**7.** If the user number that you are programming is higher than 1000, then all options available have been programmed and the display will return to step 1.

If the system has been programmed so that users don't have name files or if you are programming a user higher than  $200$ , skip to step 9.

**8.** The display will show.

Your Name is , (\*)-End

This allows you to enter a user's name of up to 16 characters, by using the text option on the keypad. Keys 1 to 9 have alphabetical characters printed above them. To enter a letter, press the key the number of times relative to the position of the letter. Both upper and lower case letters are available as well as the numerical values. Refer to Figure 2.

After entering a letter in the name, press **ENTER** to move the cursor to the next position.

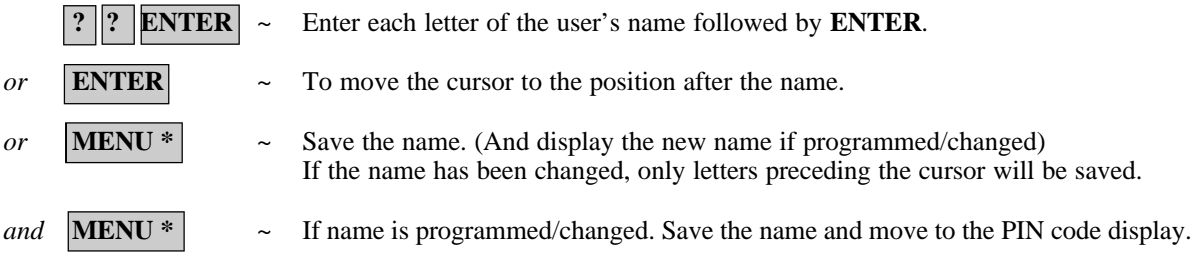

#### CAUTION

When programming name text, the "ENTER" key is ONLY used to move the cursor. Make sure that the procedure above is followed carefully when programming name text.

**9.** The display will show.

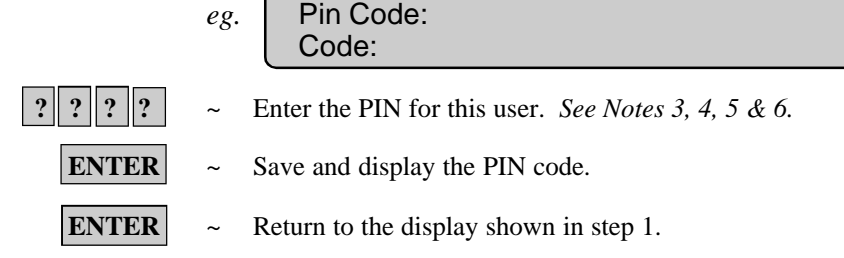

- *Notes:* 1. You cannot create a user unless your alarm group authorizes you to do so.
	- 2. You cannot assign an alarm group to a user unless the alarm group has the option **"Can this Alarm Group be Assigned to Users"** set to YES and *your* alarm group has all the **"Areas"** & **"User Menu Options"** of the alarm group you wish to assign. If the alarm group you wish to assign has **"Alarm System Control"** & **"Modem Access"** set to YES, then *your* alarm group must have these features set to YES also.
	- 3. You cannot program a PIN or User number that already exists.
	- 4. You cannot program a PIN that will conflict with another user's duress code. (Refer to the section on Duress).
	- 5. You cannot program a PIN that will conflict with another user's door code. (Refer to the section on Opening a Door).
	- 6. A User who will be allowed to both open doors and arm/disarm the system, should have a PIN of at least 5 digits. (Refer to the section on Opening a Door).

#### Special Procedure for programming non-Tecom magnetic card formats.

The following procedure must be used to allow non-Tecom format magnetic cards such as credit cards, financial institution cards, etc. to be programmed in the Version 8 Challenger System as Users. Your system must be equipped with the appropriate card reader in order to perform this function.

- 1) Swipe the card in the reader.
- 2) If the card is not recognised by the system, an event will be logged in history and on the printer (if fitted); "Card/Pin" followed by an **enrolment number** of up to 10 digits. e.g. Card/Pin ??????????? **Make a note of the enrolment number. This number will be recorded as the PIN code when programming the user.**
- 3) Follow the procedure for "CREATE (and CHANGE) A USER" but note the following points: STEP 1 Select a user. The user number MUST be below 1000 but does NOT have to be the card number for these types of card. STEP 6 User Flags. If you do not wish the enrolment number to be used as the User's PIN code, the User Flag "Card Only" must be set to YES. (If the user flags are not displayed when programming user's, ask the installer to enable "Display User Flags" in the System Options) STEP 9 PIN Code. The enrolment number is entered here.

*Figure 2* :

**Keypad Layout for entering text**

```
Key 1st 2nd 3rd 4th 5th 6th 7th
 1 ......... A.... B.... C ....1 ..... a ..... b .... c
2 ......... D.... E .... F .....2 ..... d ..... e ..... f
3 ......... G.... H ... I......3 ..... g ..... h .... i
 4 ......... J..... K ... L.....4 ..... j ..... k .... l
5 ......... M ... N ... O ....5 .....m.... n .... o
 6 ......... P .... Q ... R ....6 ..... p ..... q .... r
7 ......... S .... T .... U ....7 .....s ..... t ..... u
8 ......... V.... W .. X ....8 ..... v ..... w.... x
 9 ......... Y.... Z .... sp....9 ..... y ..... z ..... sp
 0 ......... . ..... - ..... & ....0 ..... . ...... - ..... &
 (sp=space)
```
*See Also:* User Identification.

**Important Note!** Always remember to update your "User" List when any changes are made.

This function is used to program a new time and date.

The time and date are not visible during normal use of *The Challenger* however all internal functions are reliant on them.

A new date or time would only need to be programmed when *The Challenger* is first installed or if the time needs to be adjusted for daylight saving.

Time options : 1. Display 2. Set 3. DST (Daylight Saving Time) 4. Correct

#### **The time is programmed for a 24 hour clock.**

Option 1. Display and 2. Set

**1.** The display will show:

Time & Date hh:mm dd/mm/yy Xxxxday Hours:

(Where hh:mm dd/mm/yy Xxxxday = the current time and date held by the system as hour, minute, day, month, year and day of the week.)

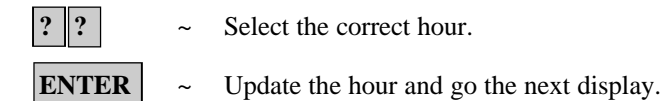

**2.** The display will show:

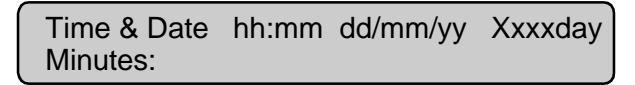

**? ?** ~ Select the correct minutes.

**ENTER**  $\sim$  Update the minutes and go to the next display.

**3.** The display will show:

Time & Date hh:mm dd/mm/yy Xxxxday Day:

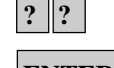

**? ?**  $\parallel$  **?**  $\parallel$   $\sim$  **Select the correct day.** 

**ENTER**  $\sim$  Update the day and go to the next display.

**4.** The display will show:

Time & Date hh:mm dd/mm/yy Xxxxday Month:

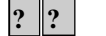

**? ?**  $\parallel$ **?**  $\parallel$   $\sim$  **Select** the correct month.

**ENTER**  $\sim$  Update the month and go to the next display.

# **TIME AND DATE** - Menu Option 15

**5.** The display will show:

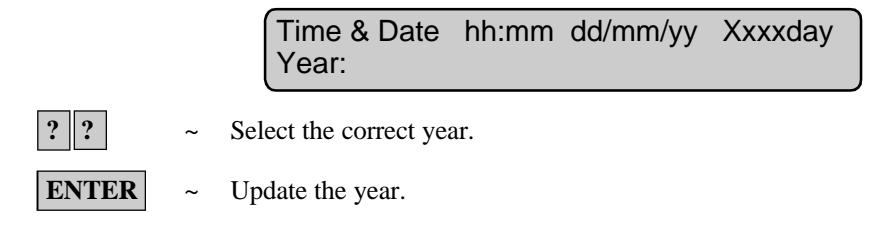

**6.** The seconds will automatically be set to zero and the correct day of the week will be calculated and you will be returned to the menu.

#### Option 3 DST (Daylight Saving Time)

**1.** Display will show:

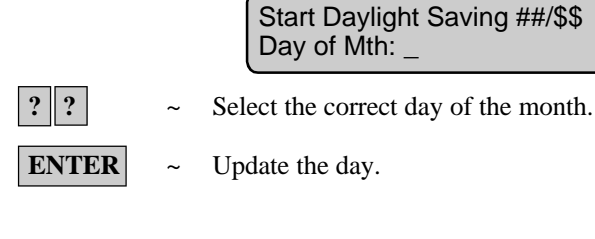

**2.** Display will show:

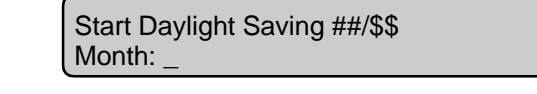

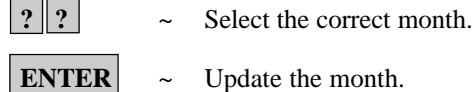

Option 4 Correct (Update time difference in clock)

**1.** Display will show:

Seconds Correction per Day: +0 \*-Chg, Sec:\_

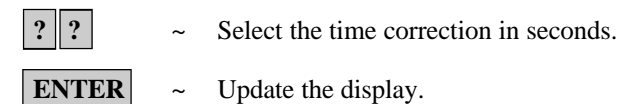

*Note:* You cannot exit this function halfway through. Press **ENTER** on each value that does not need to be changed until you return to the menu.

# **ISOLATE / DE-ISOLATE RAS / DGP** - Menu Option 16

This function is used to isolate Remote Arming Stations (RASs) and Data Gathering Panels (DGPs). i.e. Exclude fault and tamper messages (System Alarms) from a RAS or DGP from the security system.

This would be used if a RAS or DGP has generated a system alarm or is out of service, and needs to be isolated while awaiting service.

The display will show:

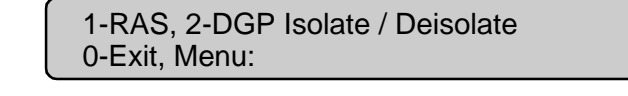

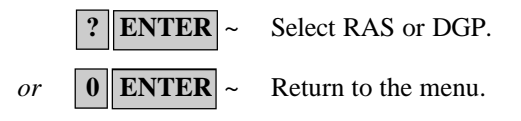

If RAS is selected the display will show any RASs that are isolated:

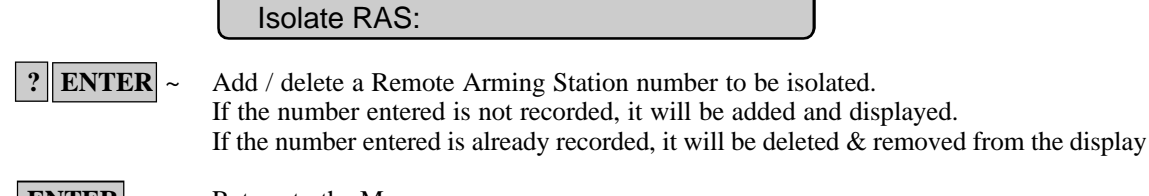

*or* **ENTER**  $\sim$  Return to the Menu.

If DGP is selected the display will show any DGPs that are isolated:

No DGPs Are Isolated Isolate DGP:

No RASs Are Isolated

**ENTER** ~ Add / delete a Data Gathering Panel number to be isolated. If the number entered is not recorded, it will be added and displayed. If the number entered is already recorded, it will be deleted  $&$  removed from the display

- *or* **ENTER**  $\sim$  Return to the Menu.
- *Notes:* 1) Isolating a DGP will NOT isolate the alarm inputs on that DGP, but will disable DGP off-line/on-line reporting.
	- 2) Isolating a RAS or DGP will also reset any system alarm generated by the RAS or DGP.

*See Also:* Types of Alarms - System Alarms

# **ENABLE / DISABLE SERVICE TECHNICIAN** - Menu Option 17

This function is used to enable and disable the Service Technicians code.

The display will show:

0-Cancel, 1-Service In Option:

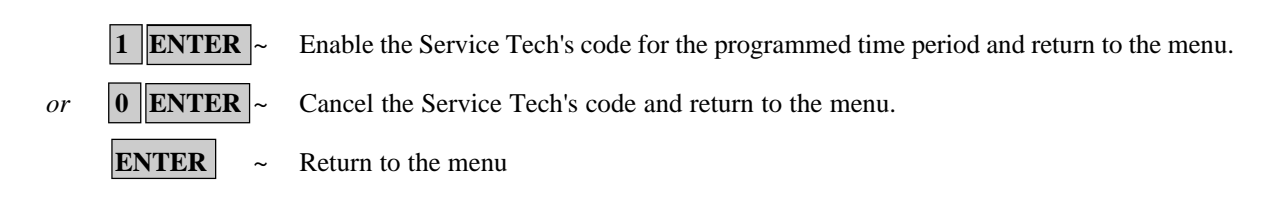

# **RESET CAMERAS** - Menu Option 18

This function is used to reset the film frame count on a security cameras to zero or to change the frame count number on an individual camera.

This would be necessary when you change the film in the camera.

The display will show:

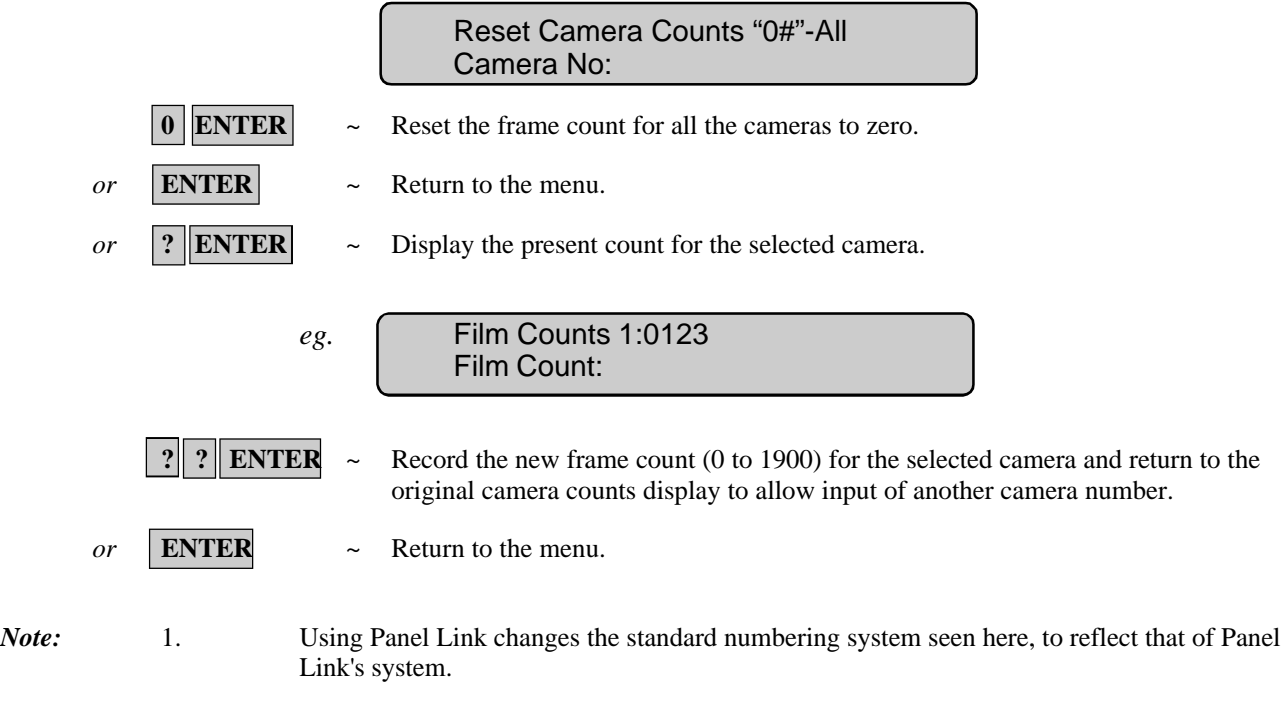

2. Door and floor groups are spanned across the entire system.

# **DOOR AND FLOOR GROUPS** - Menu Option 20

This function allows you to select and program *door and floor groups*.

The display will show:

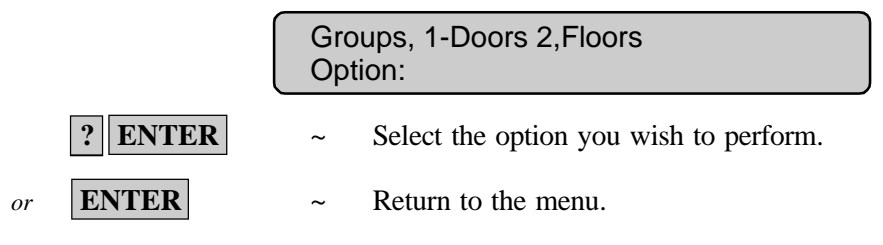

#### **DOOR GROUPS**

Each *door group* contains a list of all doors (64 doors) and the time zone for each door within the group. Authorised access is only valid during the time zone.

**1.** The display will show:

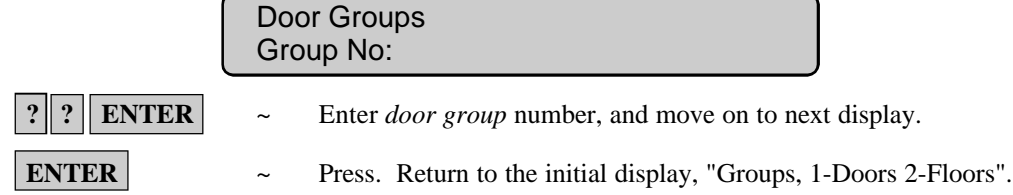

**2.** The display will show.

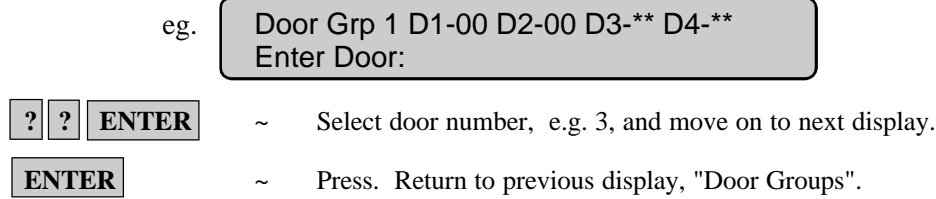

**3.** The display will show the details of four doors starting with the door number selected. (See Note on page 56 for details of this display)

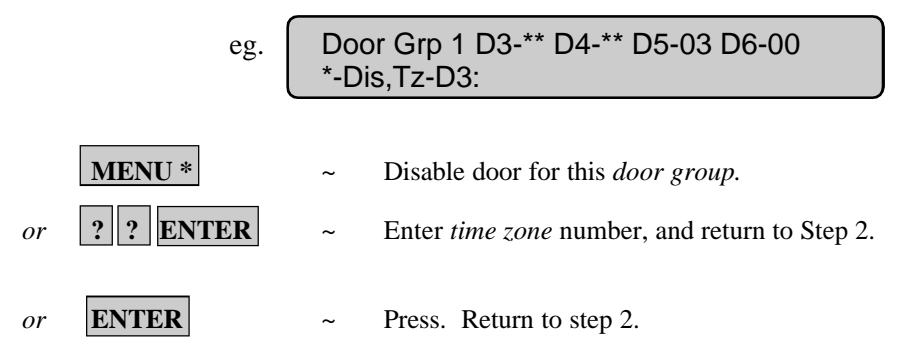

**Important Note!** Always remember to update your "Door Group" List when any changes are made.

# **FLOOR GROUPS**

Each *floor group* contains a list of 64 floors and the time zone for each floor within the group. Authorised access to the floor is only valid during the time zone.

**1.** The display will show:

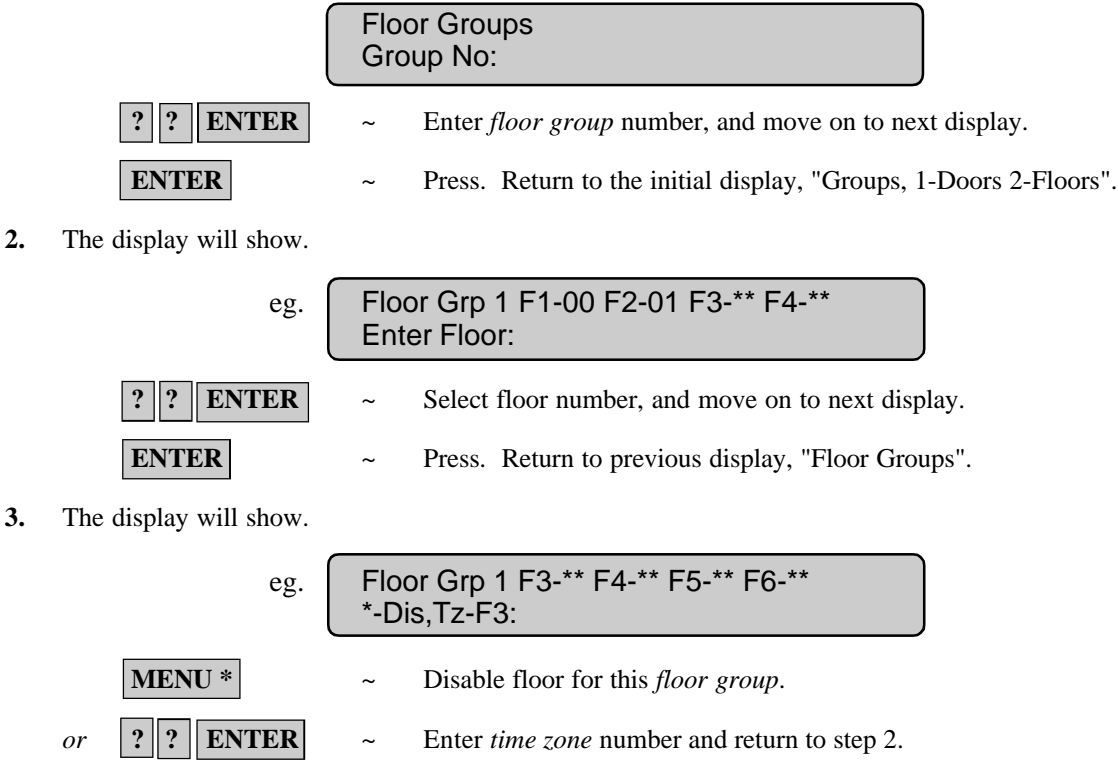

 $or$  **ENTER**  $\sim$  Return to step 2.

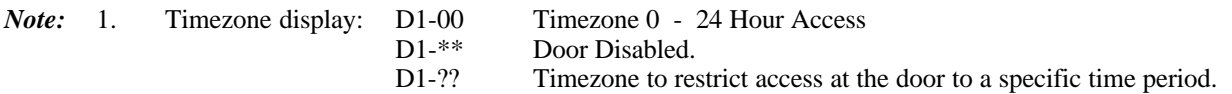

2. Using Panel Link changes the standard numbering system seen here, to reflect that of Panel Link's system.

**Important Note!** Always remember to update your "Floor Group" List when any changes are made.

# **HOLIDAYS** - Menu Option 21

This function allows you to record the date of holidays. The holidays recorded here may be used in conjunction with time zones to control access. eg. staff who are allowed access during normal week days can be denied access on weekdays declared a holiday.

*The Challenger* is capable of recording up to 24 holiday dates.

The display will show:

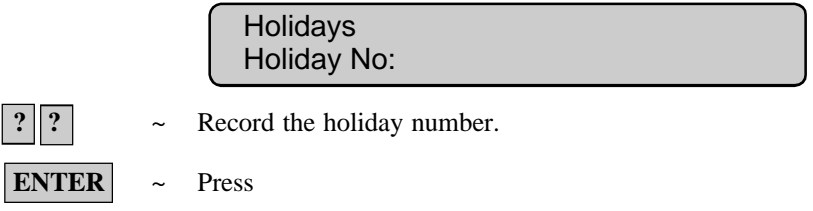

The display will show the holiday number and the date of the holiday in numerics:

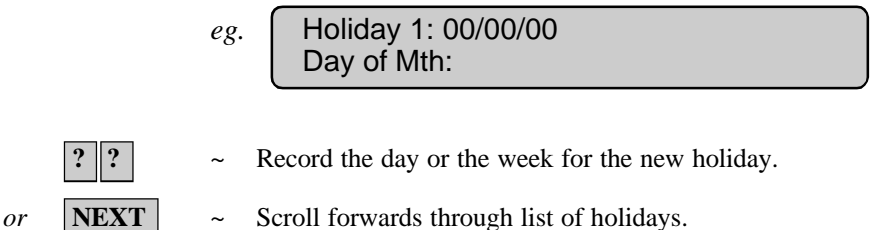

The display will show the new day of the week:

**ENTER** ~ Press

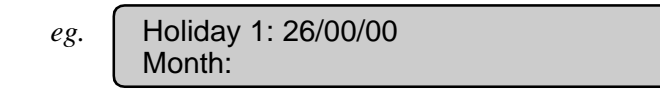

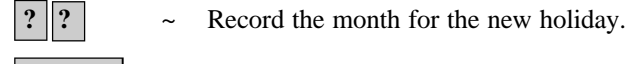

**ENTER** ~ Press

The display will show the new month:

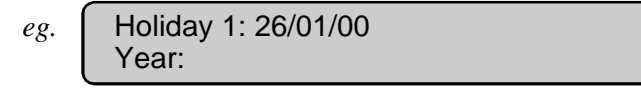

**?**  $\|? \|$   $\sim$  Record the new year.

**ENTER**  $\sim$  Return to the first display shown to input the next holiday.

**Important Note!** Always remember to update your "Holidays" List when any changes are made.

This function is used to open a valid door via the LCD Arming Station.

The display will show:

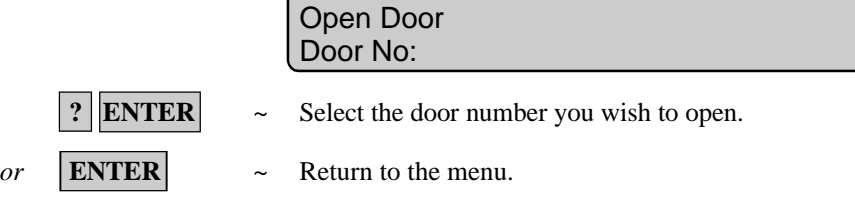

- *Note:* 1. Only doors programmed to be opened by your code may be opened using this option. i.e. The *Door Group* assigned to the user may not allow access to all doors.
	- 2. Using Panel Link changes the standard numbering system seen here, to reflect that of Panel Link's system.

*See Also:*Door Groups - Menu Option 20. User Identification.

# **UNLOCK, LOCK, DISABLE & ENABLE DOORS** - Menu Option 23

This function is used to Unlock, Lock Disable & Enable a valid door via the LCD Arming Station. **The function can only be used with Door numbers 17 to 64.** i.e. Doors controlled by Intelligent Access Controllers. The door will remain in the state selected until an opposite event occurs in the system that will change the state of that door.

e.g. Door 21 automatically unlocks at 8 a.m. and relocks at 5 p.m. (Using an "Override Timezone") If the user wishes to secure the premises and leave at 4 p.m., the door can be locked using the "lock" option, but will still automatically unlock at 8 a.m. again the following morning.

The display will show:

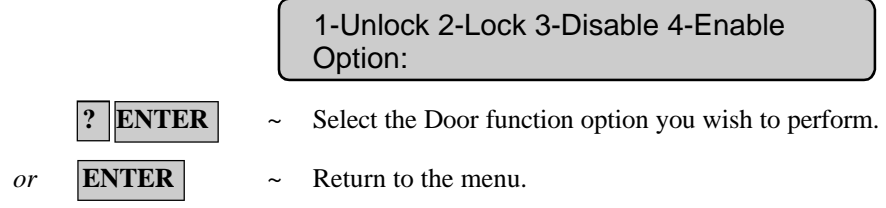

The display will show the option selected:

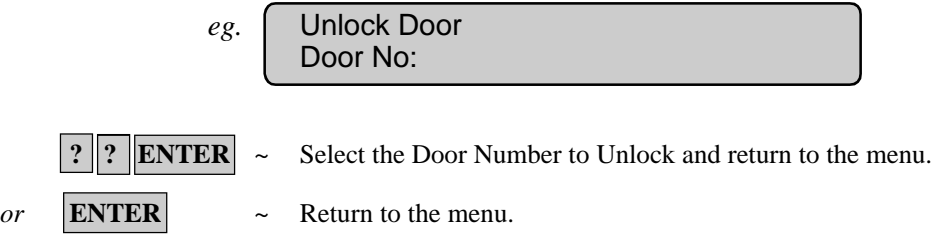

- *Note:* 1. Only doors programmed to be opened by your code may be operated using this option. i.e. The *Door Group* assigned to the user may not allow access to all doors.
	- 2. Using Panel Link changes the standard numbering system seen here, to reflect that of Panel Link's system.

*See Also:*Door Groups - Menu Option 20. User Identification.

# **PRINT HISTORY** - Menu Option 24

This function is used to instruct *The Challenger* panel to print all the system history from when the last print history command was issued (max 200 events with standard memory or 2000 events with expanded memory).

The display will show.

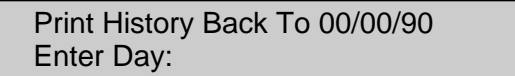

You may enter the day of the month to start printing from or if zero is entered for the day and month, the printer will start printing from the last un-printed history.

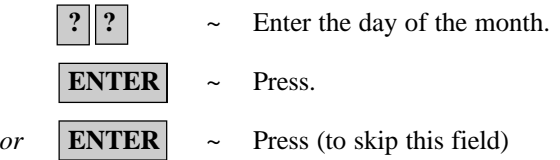

The display will show:

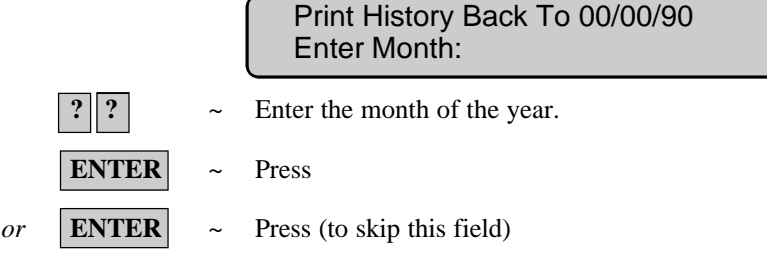

The display will show:

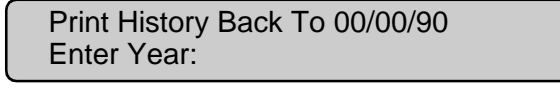

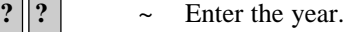

**ENTER** ~ Press

*or* **ENTER**  $\sim$  Press (to skip this field)

The printer will start printing from the date specified.

- *Note:* 1. The Challenger will not print if the printer is not ready, eg. OFF LINE, OUT OF PAPER, etc.
	- 2. Using Panel Link changes the standard numbering system seen here, to reflect that of Panel Link's system.
	- 3. Events are sorted across all panels in chronological order.

# **PROGRAMMING RECORDS - INTRODUCTION**

Use the following pages to record details of the relevent data programmed for your system that relates to:

- 1. Menu Option 14 Users
- 2. Menu Option 20 Door Groups
- 3. Menu Option 20 Floor Groups
- 4. Menu Option 21 Holidays
- 5. Alarm Groups For use when programming Users. (Details to be supplied by the Installer)
- 6. Timezones For use in Door Groups & Floor Groups. (Details to be supplied by the Installer)

It is suggested you use pencil to complete these details. By erasing obsolete entries you can then keep the records up to date and compact.

It may be necessary to make copies of certain record sheets where the number of records exceeds the space allowed. e.g. If your system uses more than two Door Groups or more than 4 Timezones etc.

It is recommended to keep the User guide and any copies of record sheets together in a safe place, and ensure that they are always kept up to date.

# **USER RECORD** - Menu Option 14

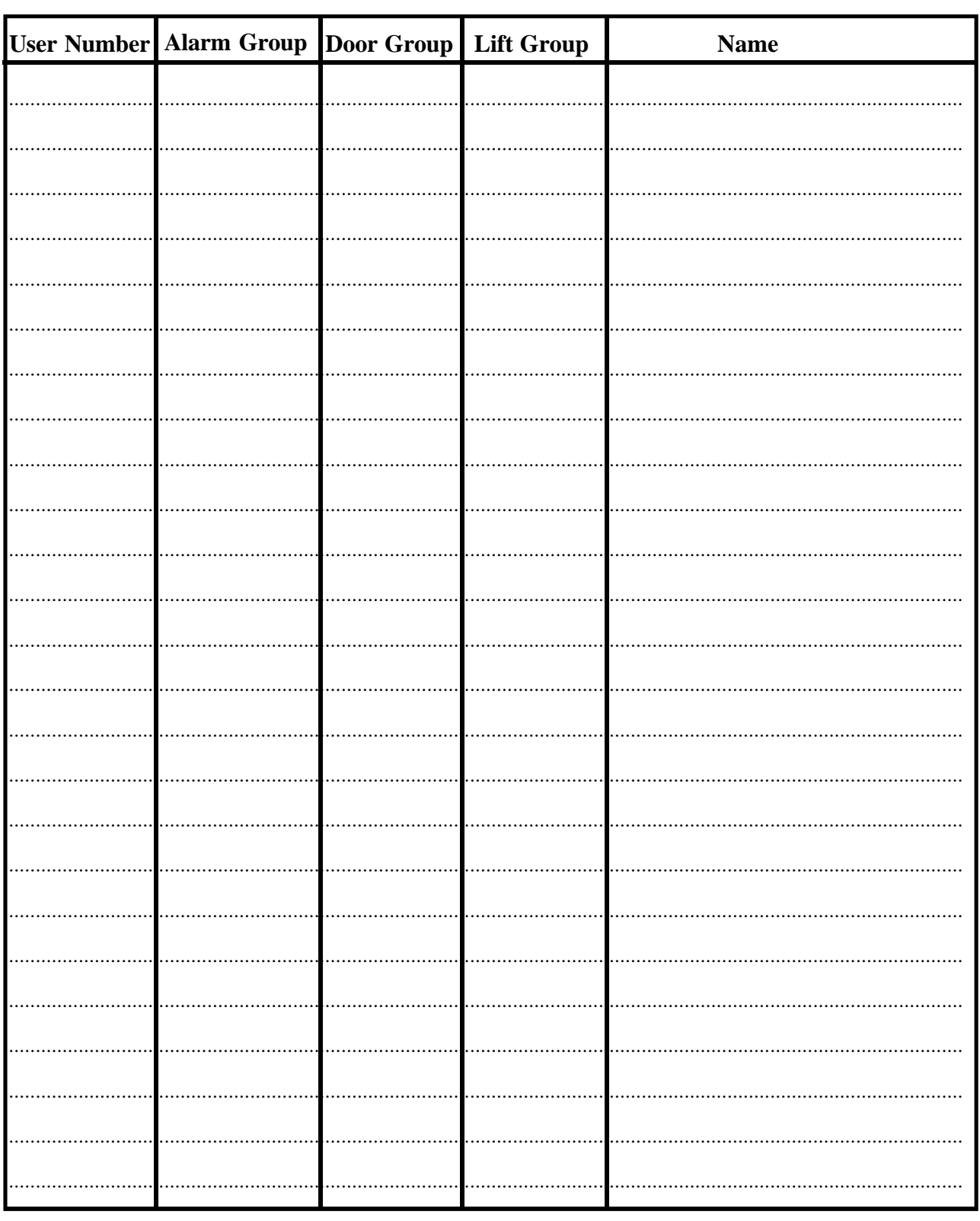

Use this page to record details of the relevent user data for your system.<br>It is suggested you use pencil to complete these details. By erasing obsolete entries you can then keep the record up to date and compact.

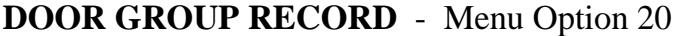

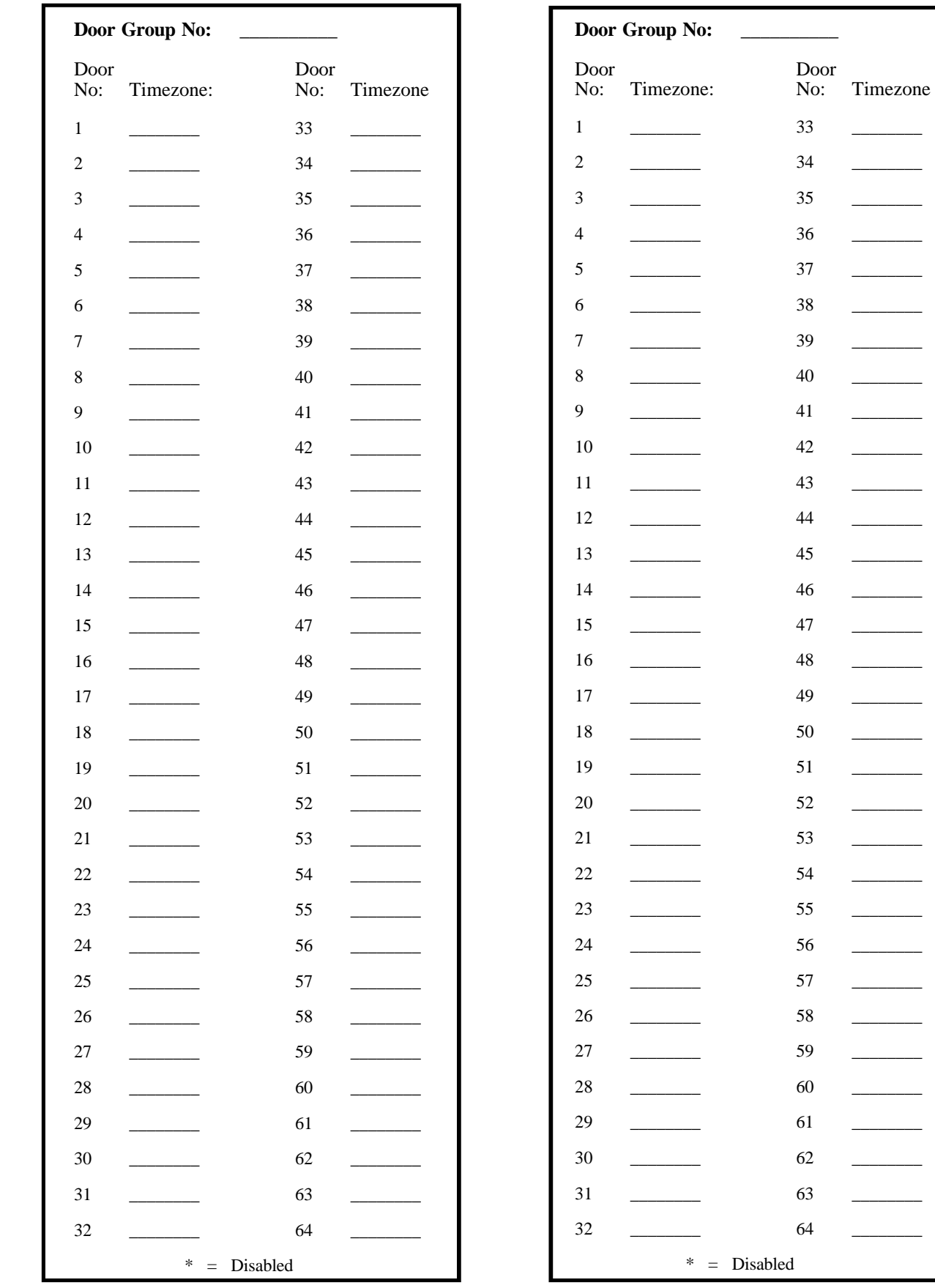

The Challenger Version 8.0 User Guide: Issue I, Revision I: October 1997 65

J.  $\mathcal{L}$ 

 $\overline{\phantom{a}}$  $\overline{\phantom{a}}$ 

 $\overline{\phantom{a}}$  $\overline{\phantom{0}}$  $\mathcal{L}$  $\overline{\phantom{a}}$  $\overline{\phantom{0}}$ 

÷. ÷.

÷

 $\overline{\phantom{0}}$ ÷

-

# FLOOR GROUP RECORD - Menu Option 20

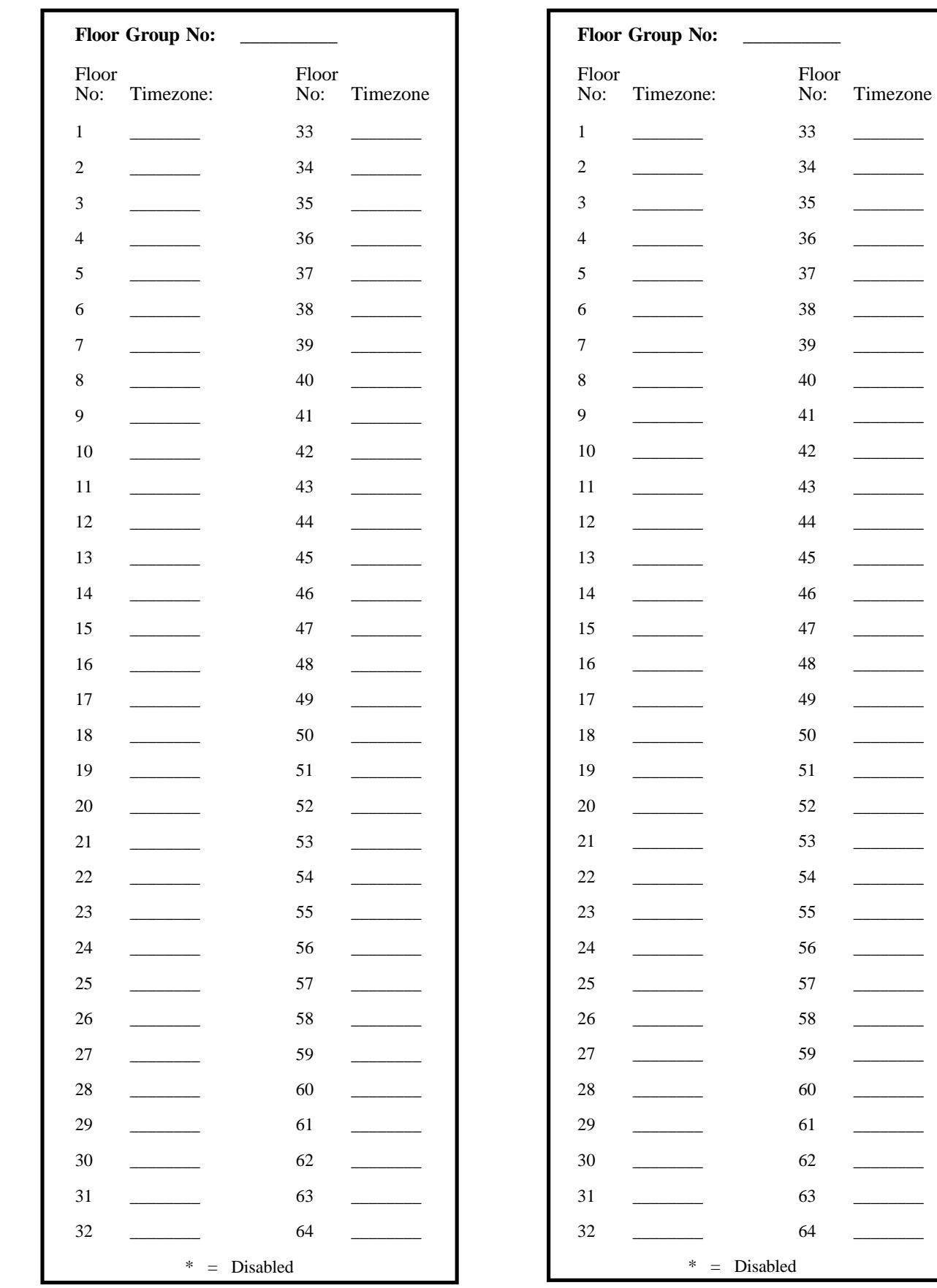

 $\begin{tabular}{ll} \multicolumn{2}{c} {\textbf{1}} & \multicolumn{2}{c} {\textbf{1}} & \multicolumn{2}{c} {\textbf{1}} \\ \multicolumn{2}{c} {\textbf{2}} & \multicolumn{2}{c} {\textbf{3}} & \multicolumn{2}{c} {\textbf{4}} \\ \multicolumn{2}{c} {\textbf{4}} & \multicolumn{2}{c} {\textbf{5}} & \multicolumn{2}{c} {\textbf{6}} \\ \multicolumn{2}{c} {\textbf{5}} & \multicolumn{2}{c} {\textbf{6}} & \multicolumn{2}{c} {\textbf{6}} \\ \multicolumn{2}{c} {\textbf{5}} & \multicolumn$ 

 $\frac{1}{2} \left( \frac{1}{2} \frac{1}{2}$ 

 $\frac{1}{1}$ 

 $\frac{1}{2} \left( \frac{1}{2} \right) \left( \frac{1}{2} \right) \left( \frac$ 

 $\frac{1}{2} \left( \frac{1}{2} \frac{1}{2} \left( \frac{1}{2} \frac{1}{2} \frac{1$ 

 $\frac{1}{1-\frac{1}{1-\frac{1$ 

 $\frac{1}{2} \left( \frac{1}{2} \right) \left( \frac{1}{2} \right) \left( \frac$ 

**Contract Contract** 

 $\overline{\phantom{0}}$ 

 $\overline{\phantom{0}}$ 

 $\overline{\phantom{a}}$ 

 $\overline{\phantom{0}}$ 

 $\overline{\phantom{a}}$ 

 $\overline{\phantom{a}}$ 

**Contract Contract** 

 $\frac{1}{1} \left( \frac{1}{1} \right)^{n-1} \left( \frac{1}{1} \right)^{n-1} \left( \frac{1}{1} \right)^{n-1} \left( \frac{1}{1} \right)^{n-1} \left( \frac{1}{1} \right)^{n-1} \left( \frac{1}{1} \right)^{n-1} \left( \frac{1}{1} \right)^{n-1} \left( \frac{1}{1} \right)^{n-1} \left( \frac{1}{1} \right)^{n-1} \left( \frac{1}{1} \right)^{n-1} \left( \frac{1}{1} \right)^{n-1} \left( \frac{1}{1} \right)^{n$ 

 $\mathcal{L}^{\text{max}}(\mathcal{L}^{\text{max}})$ 

 $\frac{1}{2} \left( \frac{1}{2} \right) \left( \frac{1}{2} \right) \left( \frac$ 

 $\frac{1}{2}$ 

<u>and the company of the company of the company of the company of the company of the company of the company of the company of the company of the company of the company of the company of the company of the company of the com</u>

 $\overline{\phantom{0}}$ 

 $\overline{\phantom{0}}$ 

 $\overline{\phantom{a}}$ 

 $\frac{1}{2} \left( \frac{1}{2} \frac{1}{2} \left( \frac{1}{2} \frac{1}{2} \frac{1$ 

 $\overline{\phantom{a}}$ 

 $\mathcal{L}^{\text{max}}_{\text{max}}$  , and  $\mathcal{L}^{\text{max}}_{\text{max}}$ 

# **HOLIDAY RECORD** - Menu Option 20

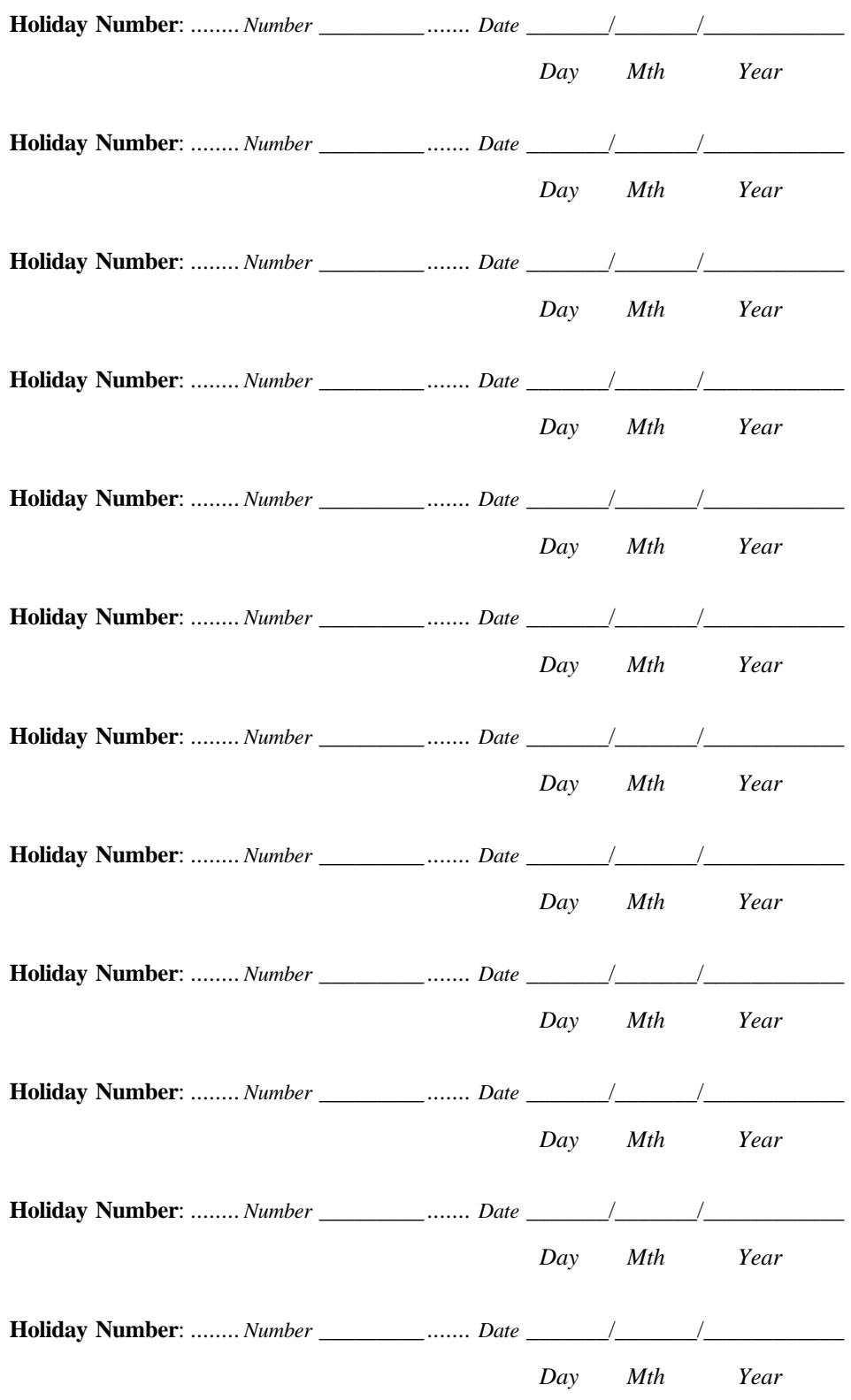

# ALARM GROUP RECORD - Details to be supplied by the Installer

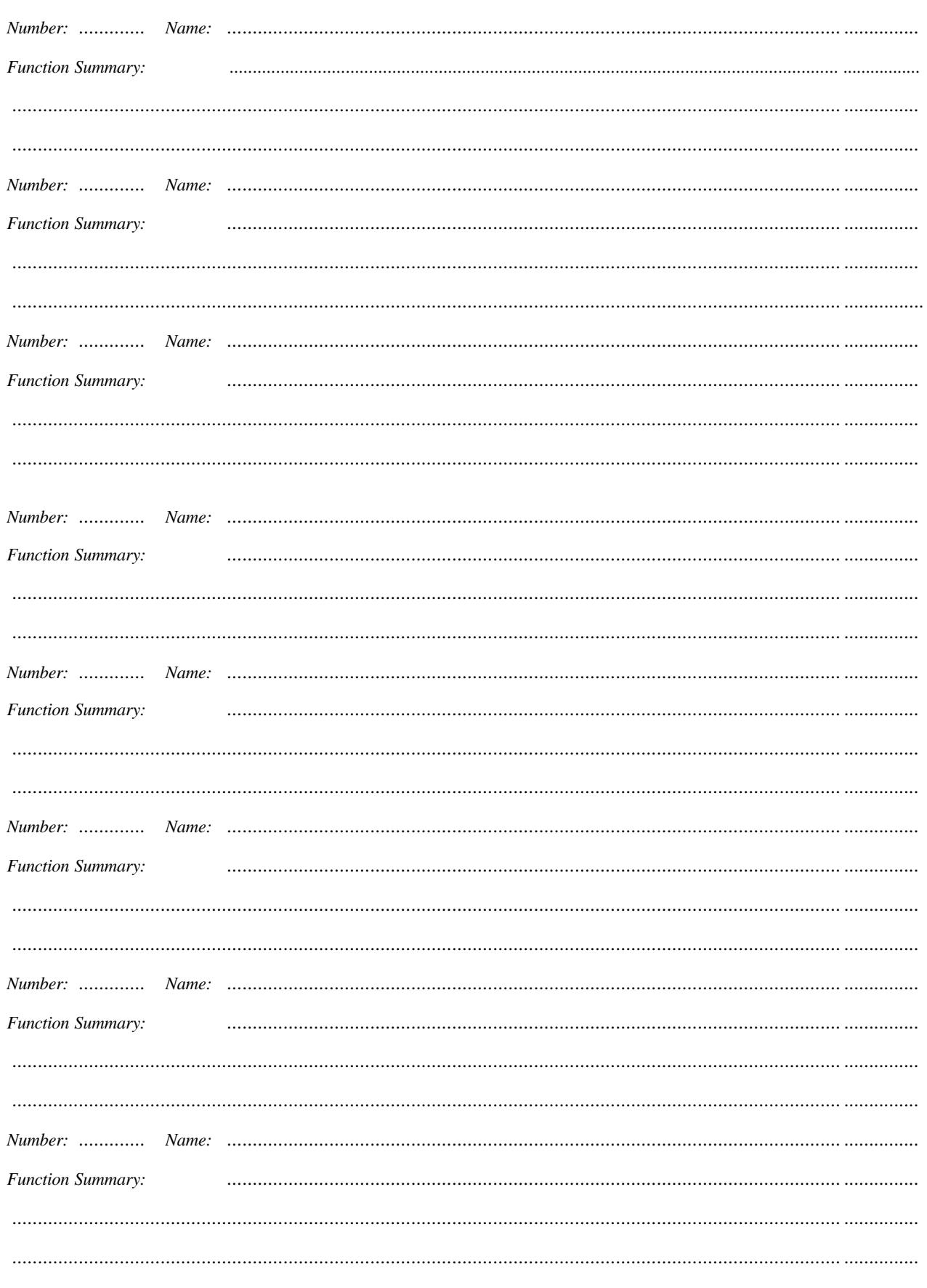

# **TIMEZONE RECORD** - Details to be supplied by the Installer

#### **Timezone Number**

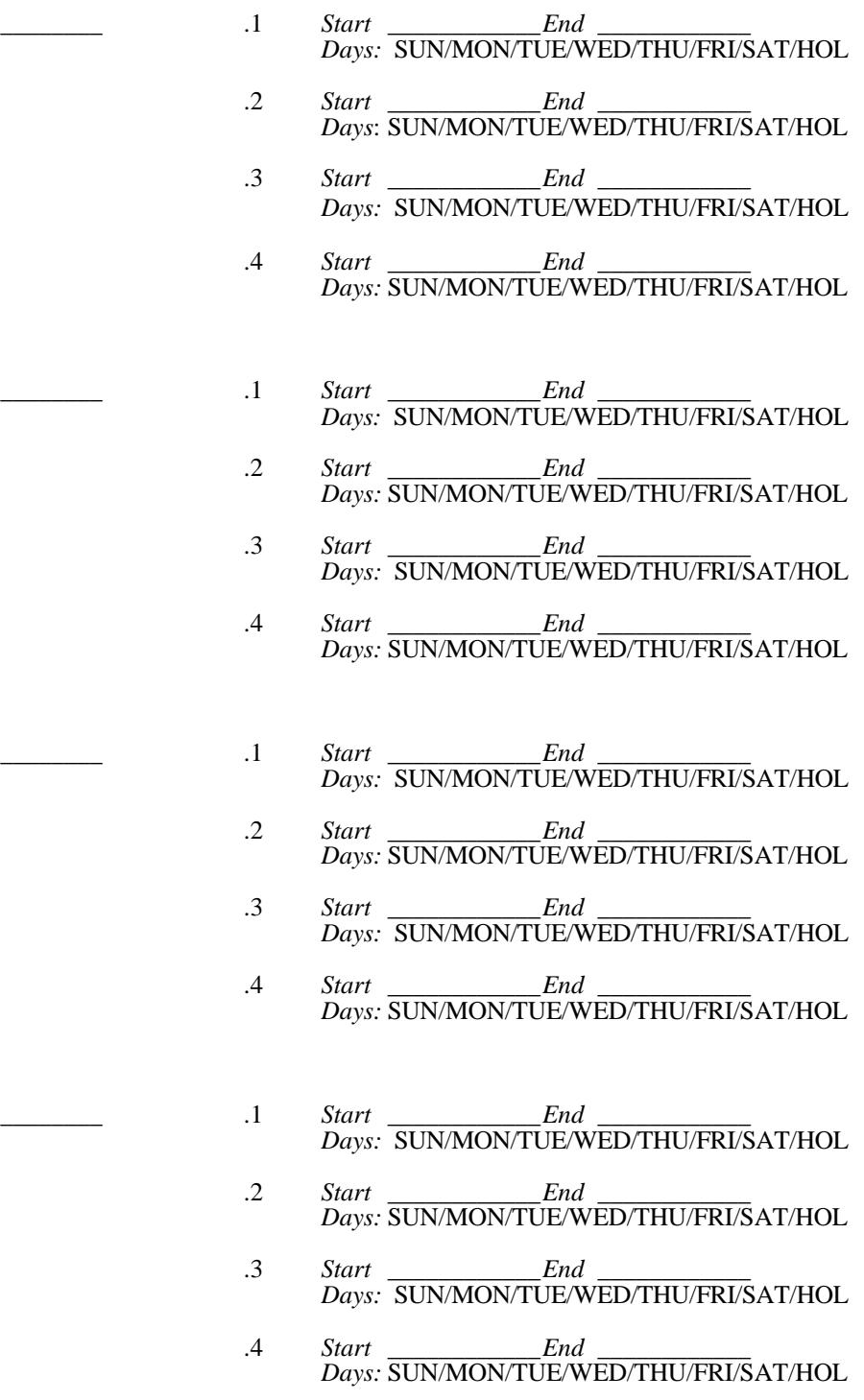

The Challenger is Designed and Manufactured by:

Tecom Systems Pty. Ltd. A.C.N. 005 523 562 646 Whitehorse Rd MITCHAM VIC AUST 3132

Telephone: 03 9259 4700 Facsimile: 03 9259 4799

**C** Tecom Systems Pty. Ltd. 1995